## Kini semua bisa membuat website sendiri **web praktis**

# Panduan Blog

### **Tutorial Menggunakan Webpraktis Blog**

**1. Kunjungi Webpraktis.com dan Klik 'Buat Website Sekarang'**

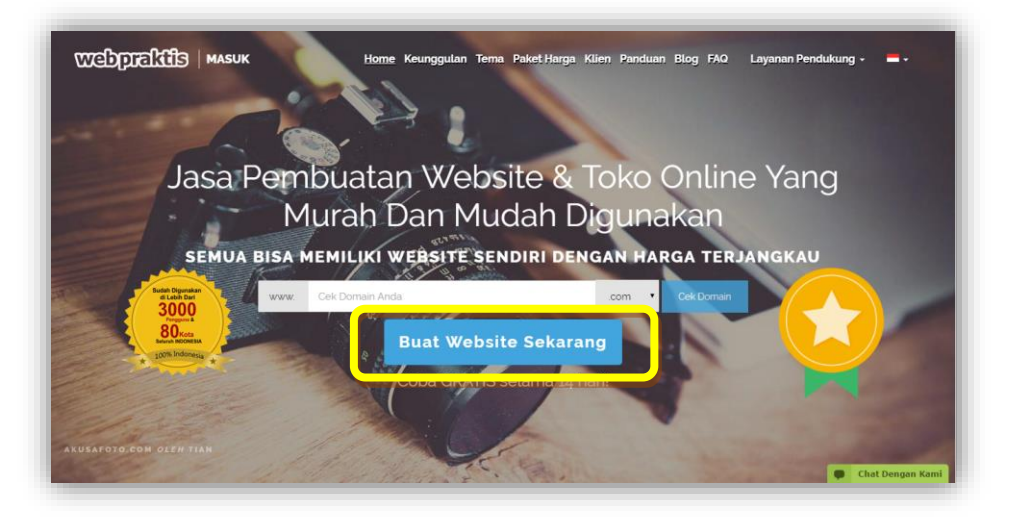

#### **2. Pilih Jenis Template**

**ebpraktis** 

Setelah klik '**Buat Website Sekarang',** pilih template yang ingin Anda gunakan dari kategori **blog**. Kemudian klik **'Buat Web'** pada bagian bawah dari desain template yang ingin Anda gunakan.

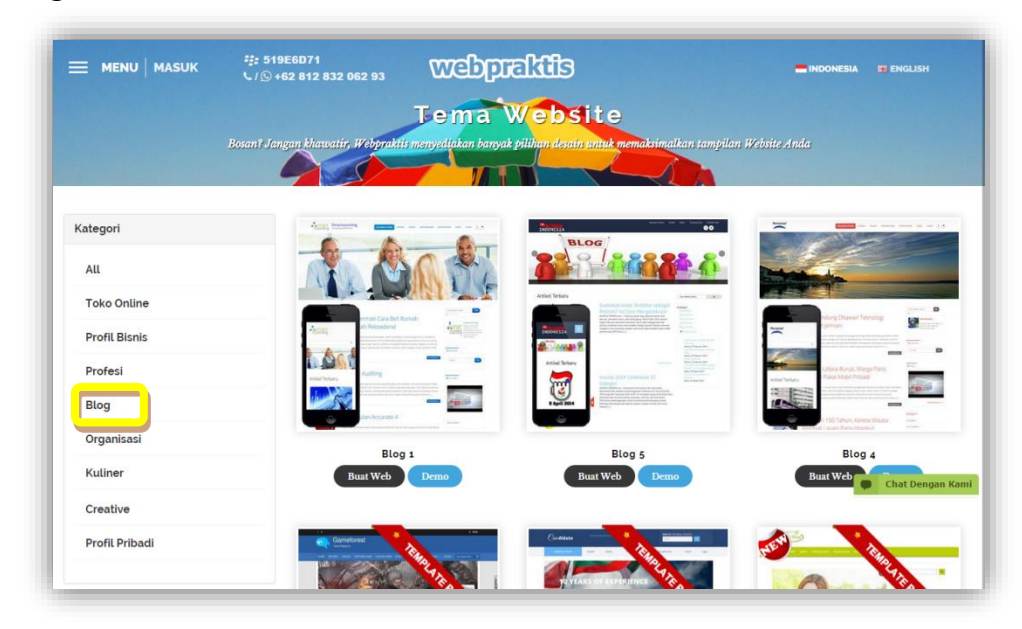

#### **3. Lakukan Registrasi**

Lakukan registrasi dengan memasukkan alamat email, password, nama domain, dan nomor telepon dan dari mana Anda mendapat info tentang Webpraktis.com. Kemudian klik '**Kirim & Buat Situs'**

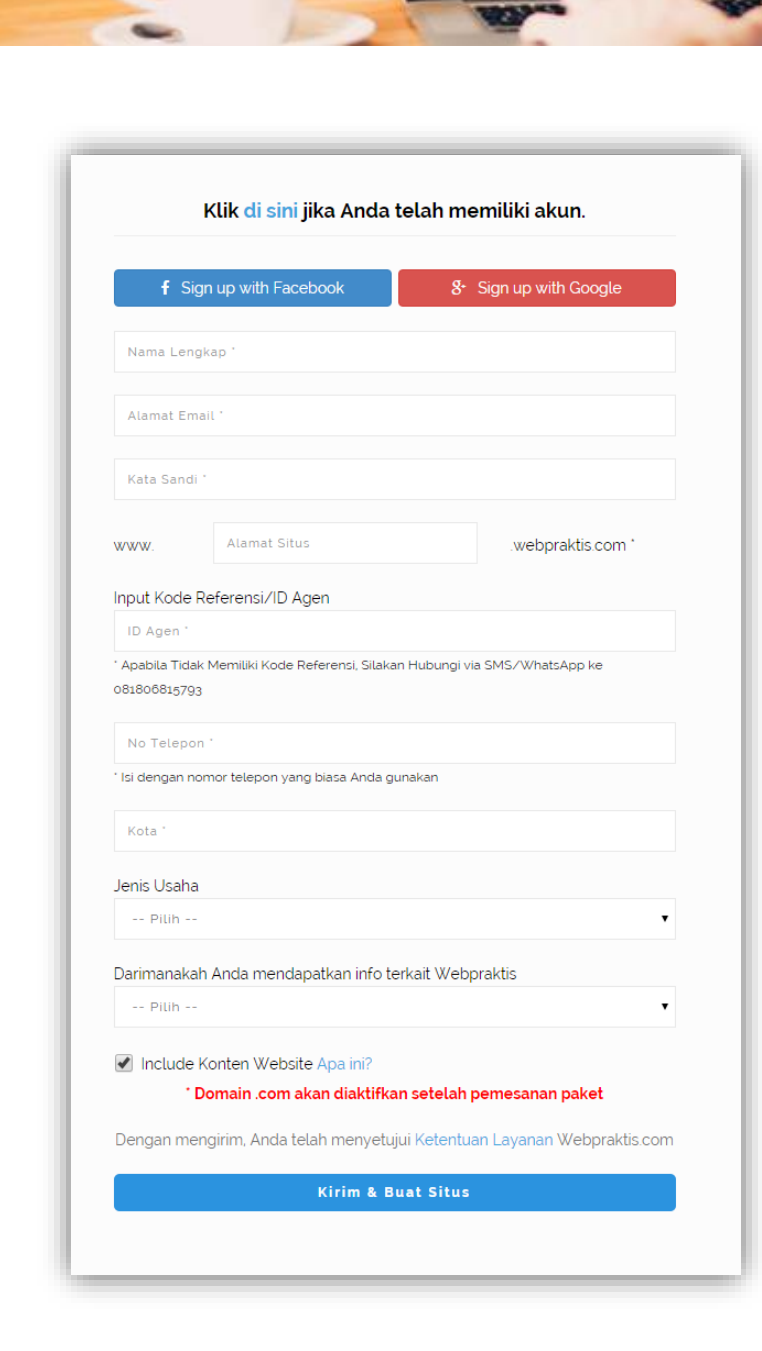

webpraktis

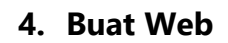

webpraktis

Setelah data telah terisi dan melakukan *login*, maka Anda akan masuk ke *dashboard*  Webpraktis.com. Halaman *dashboard* adalah **area untuk admin** mengedit dan mengatur konten yang ada di web Anda.

*PERHATIAN:* Domain trial Anda berupa **'(domainanda).webpraktis.com'**, untuk mengubahnya menjadi **'(domainanda).com',** silakan melakukan pembayaran biaya berlangganan website dan lakukan pemesanan domain melalui dashboard Anda.

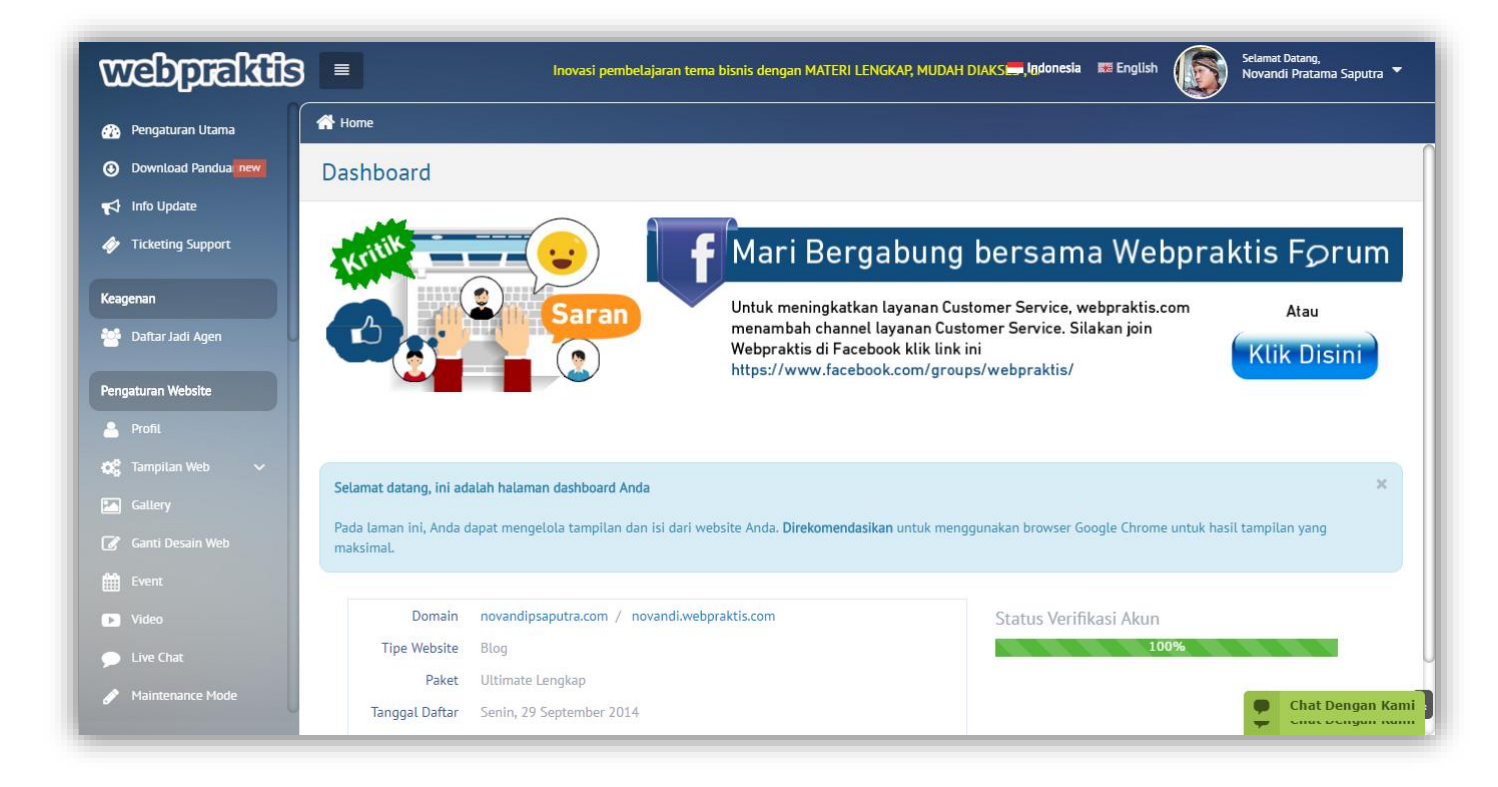

Untuk fitur lengkap yang ada di halaman dashboard akan dijelaskan di halaman berikutnya.

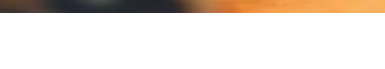

**praktis** 

#### **1. Pengaturan Utama**

Merupakan halaman utama dashboard Anda

#### **2. Download Panduan**

Di menu ini Anda dapat mengunduh Panduan berupa video & file Pdf yang sesuai dengan kategori website Anda.

#### **3. Menu 'info update'**

Di menu ini Anda dapat melihat update terbaru dari webpraktis seperti promo maupun update fitur terbaru.

#### **4. Ticketing Support**

Menu ini berfungsi untuk menyampaikan pesan kepada webpraktis melalui dashboard website Anda. Ticketing support berguna untuk **Migrasi domain, Pesan email sesuai alamat domain, Ganti tema website, Jasa pendukung** dan hal-hal yang terkait **tampilan dan fitur webpraktis**.

#### **A. Keagenan**

Menu yang berisi informasi keagenan yang ada pada webpraktis

#### **B. Pengaturan Website**

#### **1. Profil**

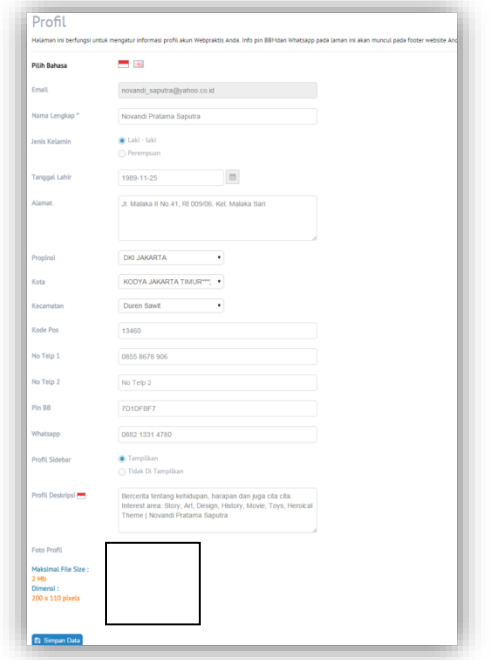

Cara untuk mengatur profil akun website Anda adalah sebagai berikut:

- 1. Pada dashboard website Anda, klik menu '**Profil'.**
- 2. Lalu isi semua data pada kotak isian yang disediakan sebagai berikut :

#### Email.(Emai login, bila ingin dirubah hubungi admin)

- Nama Lengkap.
- Jenis Kelamin.
- Tanggal Lahir.
- Alamat.

ebpraktis

- Provinsi.
- Kota.
- Kecamatan.
- Kode Pos.
- No Telp 1.
- No telp 2.
- Pin BB (Pin akan muncul di bagian *footer* website).
- Whatsapp (nomor whatsapp akan muncul di bagian *footer* website).
- Side bar
- Profil Deskripsi
- Foto Profil.
- 3. Klik '**Simpan'.**

*Perhatian*: Khusus untuk kotak isian **'Pin BB'** dan '**Whatsapp',** pin dan nomor yang Anda masukan akan tampil pada footer website.

#### **2. Tampilan Web**

Data Website berfungsi untuk menampilkan fitur dan kanal yang diinginkan. Fitur dan kanal yang bisa diatur sebagai berikut :

#### **a. Atur Website**

Cara Atur Nama, slogan dan logo website:

- 1. Pada dashboard website Anda, klik menu '**Tampilan Web'**
- 2. Isi kotak isian Nama dan slogan sesuai dengan yang Anda inginkan.
- 3. Klik kotak unggah foto untuk mengunggah logo Website.
- 4. Klik '**Simpan Data'**

#### *Perhatian:*

- Klik '*Show Advanced Setting'* untuk pengaturan nama dan slogan lebih lanjut.
- Ukuran dimensi logo yang direkomendasikan ada pada samping kotak unggah logo.

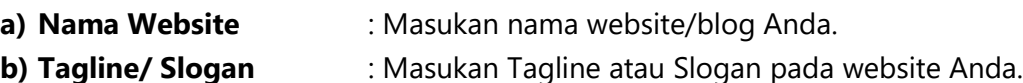

#### **c) Deskripsi** : Masukkan deskripsi website yang Anda miliki. **d) Kata Kunci** : Masukan kata kunci yang berkaitan tentang website Anda. Kata kunci ini berfungsi agar lebih mudah ditemukan di mesin pencari google. **e) Jenis usaha** : Masukan Jenis Usaha Anda **f) No Telepon** : Masukkan nomor telepon Anda yang bisa dihubungi. **g) Email** : Masukkan email Anda yang bisa dihubungi **h) Favicon** : Masukan Favicon atau logo untuk di tab browser **i) Change Background** : Untuk mengupload gambar yang akan di jadikan Background **j) Background Position** : Menentukan posisi background, Fill, Tilt atau Center **k) Logo Website** : Masukkan logo website Anda dengan kapasitas maksimal 2 MB.

#### **b. Tentang Kami**

**ebpraktis** 

Menu ini berfungsi untuk mengisi kanal '**Tentang Kami'** pada website Anda.

#### **Cara mengisi kanal Tentang Kami:**

- 1. Pada dashboard website Anda, klik menu '**Tampilan Web'**
- 2. Lalu, pilih menu '**Tentang Kami'**
- 3. Isilah kotak isian yang disediakan tentang website Anda atau usaha Anda.
- 4. Klik **'Simpan'** jika sudah selesai

#### **c. Menu Utama Web**

Halaman ini berfungsi untuk menambah / mengurangi jumlah kanal menu dari Website Anda. Pada halaman ini, Anda juga dapat mengatur ulang posisi kanal menu tersebut. Untuk membuat kanal menu Anda bisa memiliki sub kanal, Anda bisa memilih jenis "parent" dan nama kanal menu Anda akan berubah menjadi warna biru. Nama kanal tersebut dapat Anda klik untuk kemudian ditambahkan nama sub kanal.

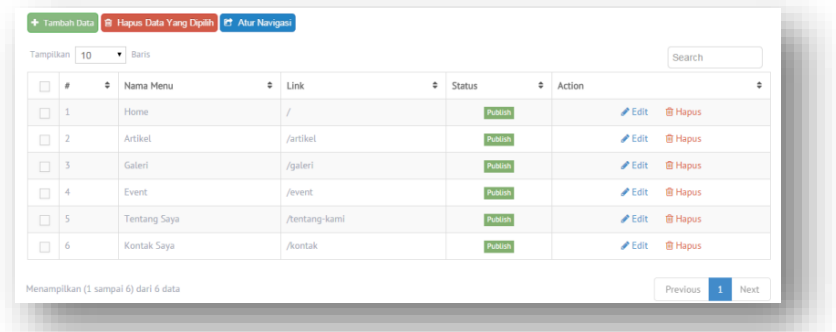

#### **Cara mengatur Menu Utama Web :**

- Pada dashboard website Anda, klik menu **'Tampilan Web'**
- Lalu, pilih menu '**Menu Utama Web'.**
- Setelah itu, klik '**Tambah Data'.**

#### Pada kotak '**Link',** Anda bisa memilih '**Parent'** untuk membuat sub menu pada kanal, klik **'Add URL'** untuk menghubungkan menu dengan halaman atau website tertentu. Anda juga dapat memilih menghubungkannya dengan halaman yang telah kita buat dengan memilih nama halaman yang telah Anda buat sebelumnya.

- Anda bisa memilih untuk menampilkan atau menyembunyikan menu utama.
- Klik '**Simpan'.**

#### **d. Custom Title**

**ebpraktis** 

Halaman ini berfungsi untuk mengubah judul bagian pada laman website Anda dan jumlah artikel yang tampil di halaman utama web Anda.

#### **e. Tambah Halaman**

Cara menambah halaman :

- 1. Pada dashboard website Anda, klik menu **'Tampilan Web'**
- 2. Lalu, pilih menu '**Tambah Halaman'.**
- 3. Setelah itu, klik '**Tambah Data'.**
- 4. Isi setiap kotak isian yang disediakan dan Anda bisa memilih untuk menampilkan/menyembunyikan halaman tersebut.
- 5. Klik '**Simpan'**
- 6. Untuk membuat halaman tersebut tampil pada kanal, Anda bisa mengaturnya di menu '**Menu Utama Web'.**

#### **f. Banner Website**

<u>webpraktis</u>

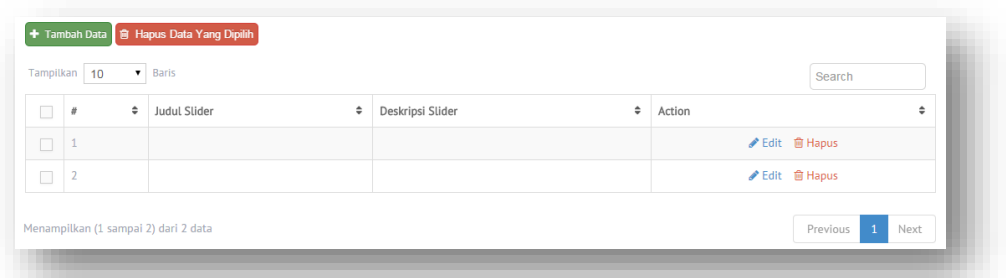

Berfungsi untuk memasukkan slider. Berikut ini cara memasukkan *slider.* Cara mengunggah slider :

- 1. Pada dashboard website Anda, klik menu 'Konten'
- 2. Lalu, pilih menu **'Image Slider'**
- 3. Klik '**Tambah Data'** untuk memasang slider.
- 4. Isi data slider dan upload foto slider sesuai keinginan Anda. Slider juga bisa sebagai penghubung website Anda ke laman salah satu produk bahkan ke website lain. Caranya dengan mengisi kotak isian '**Link'.** Cara penulisan link bisa dilihat disebelah kotak isian.
- 5. Klik '**Simpan'** jika sudah selsai.

#### **g. Banner Iklan**

Halaman ini berfungsi untuk menambahkan statik banner pada laman website Anda.

Posisi banner berbeda pada setiap template desain.

*Banner iklan hanya tersedia untuk paket Premium keatas.*

#### **h. Testimonial**

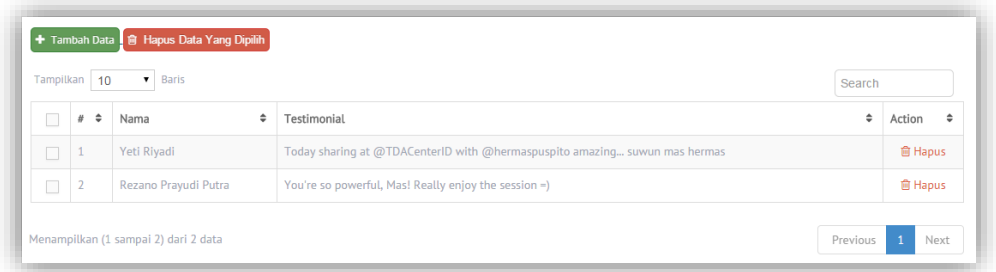

Testimonial berfungsi untuk menampilkan komentar dari pengunjung website, testimonial bisa diatur apakah ingin ditampilkan atau tidak.

### **ebpraktis**

#### **i. Kanal** *Footer*

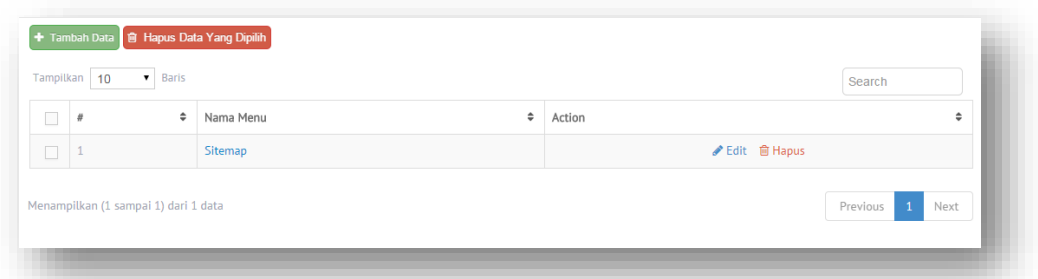

Kanal *footer* adalah kanal yang letaknya dibagian bawah. Berikut ini adalah cara menambah menu pada kanal *footer :*

- 1. Klik tambah data.
- 2. Tuliskan nama menu *footer*-nya kemudian simpan.
- 3. Klik nama menunya.
- 4. Klik tambah data.
- 5. Masukan nama sub menunya.
- 6. Masukan *link*. Untuk mendapatkan *link* silahkan membuat halaman website di daftar halaman kemudian *copy paste* dari halaman tersebut.

#### **j. Upload File**

Adalah menu untuk menambahkan atau menghapus materi yang ingin dibagikan.

**k. Setting Kanal Footer** *(\*Hanya untuk Paket Premium Lengkap keatas)*

Halaman ini berfungsi untuk menambah / mengurangi jumlah menu footer dari Website Anda. Pada halaman ini, Anda juga dapat mengatur ulang posisi menu footer tersebut.

- 1. Pada Dashboard Anda, klik **'Tampilan Web'**
- 2. Kemudian klik **'Setting Kanal Footer'**
- 3. Selanjutnya klik '**Tambah data'**
- 4. Isi Nama Footer, Judul Footer dan Tombol Publish dijadikan Yes kemudian klik **'Simpan'** jika sudah selsai
- **l. Google Maps**

Fitur **Widget Google Maps** memungkinkan visitor website Anda dapat menemukan lokasi Anda dan mengestimasi jarak dan waktu tempuh dari lokasi asal ke lokasi Anda.

Cara menambahkan:

- 1. Klik menu **Tampilan Web**
- 2. Klik **Google Maps**

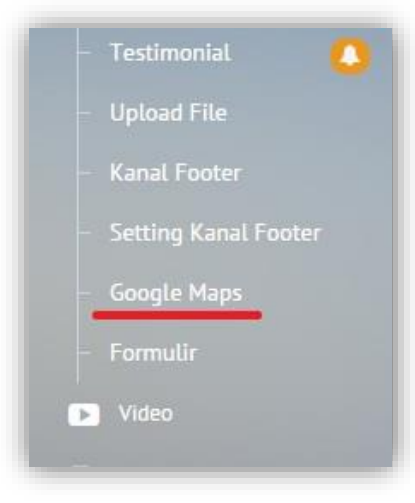

- 3. Pada form konfigurasi, isi **Lattitude**, **Longitude**, **Deskripsi**, **Zoom** dan **Link** (Cara mengisinya perhatikan point 4-6)
- 4. Buka **<https://www.google.co.id/maps>** dan tentukan lokasi Anda
- 5. Pada pointer lokasi Anda, klik kanan dan pilih **what's here**

<u>webpraktis</u>

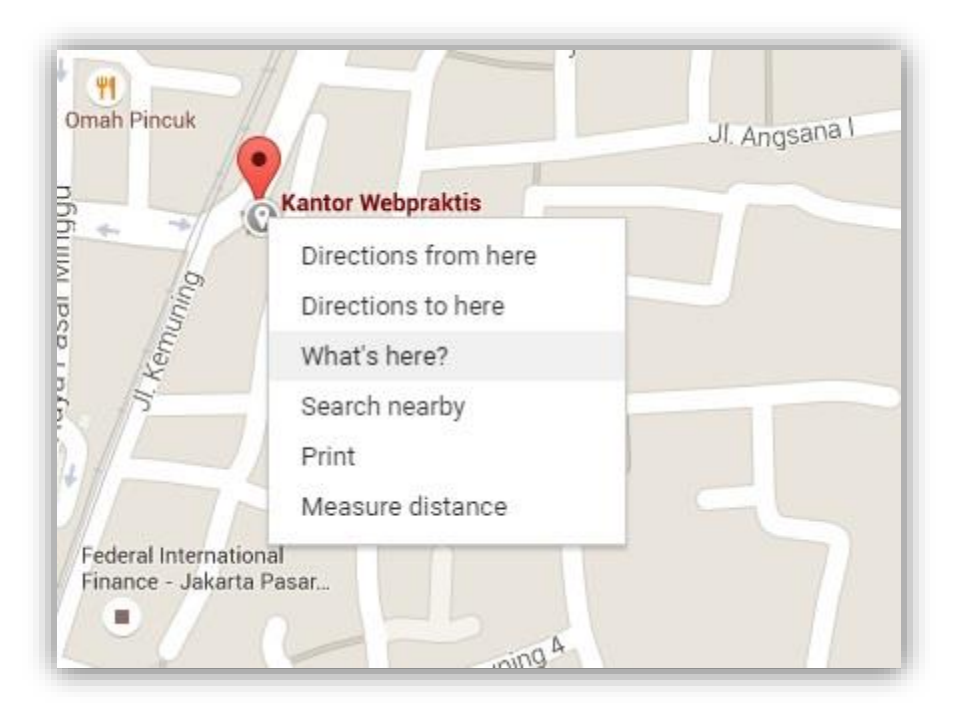

6. **Lattitude** dan **Longitude** Anda akan muncul di bawah (dipisahkan dengan tanda koma). Copy **Lottitude** dan **Longitude** Anda dan paste ke form konfigurasi pada dashboard anda.

## webpraktis

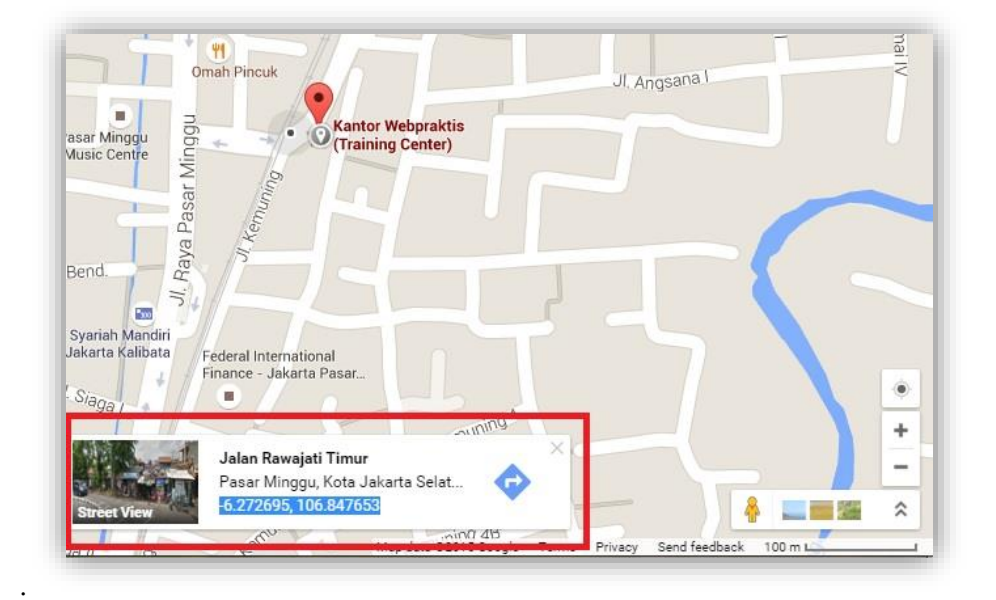

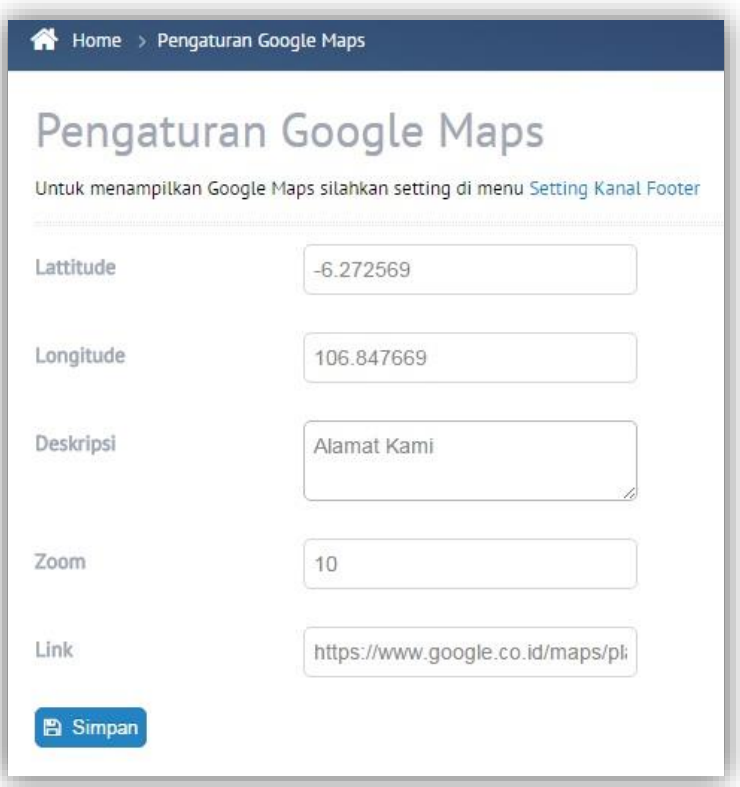

- 7. Simpan
- 8. Kembali ke menu **Tampilan Web**
- 9. Pilih **Setting Kanal Footer** dan Klik **Tambah Data**
- 10. Pilih **Google Maps** pada **Nama Footer**, Masukkan **Judul Footer** Anda, Lalu pilih **Yes** pada option menu **Tampilkan**
- 11. Simpan dan cek website **Toko Online** anda.

#### **m. Formulir**

ebpraktis

Fitur formulir merupakan fitur yang memiliki banyak fungsi antaralain untuk membuat formulif pendaftaran, kemudian untuk membuat daftar ceklis,membuat kuisioner dan membuat daftar daftar lain yang caranya dengan meminta seseorang untuk mengisi daftar pertanyaan yang telah kita tuliskan.

Cara Membuat formulir pada website Anda adalah sebagai berikut;

- 1. Pada dashboard webpraktis Anda klik **Tampilan web.**
- 2. Kemudian klik **Formulir,** kemudian klik **Tambah Data.**
- 3. Isi Judul formulir dan juga deskripsi formulir.
- 4. Klik **Tambah Input** untuk menambah form pengisian baru.
- 5. Klik **Simpan** jika sudah selesai

Panduan Pengisian Form:

#### **1. Pilihan Required**

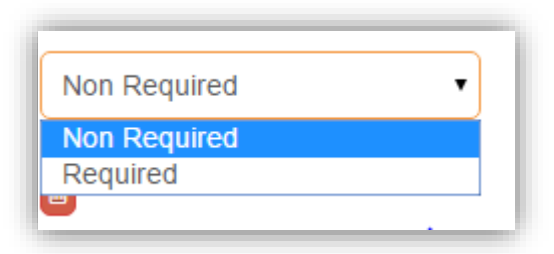

Merupakan pilihan pada setiap form untuk harus diisi atau bisa dilewatkan. Pilih **Non required** bila ingin pertanyaan bisa dilewatkan atau pilih **Required** untuk pilihan yang harus disi.

#### **2. Input Text**

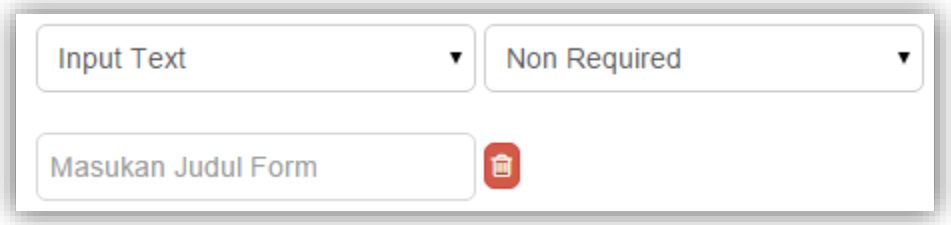

Merupakan pilihan agar si pengisi bisa mengisi form berupa text singkat.

Biasanya ini digunakan untuk form pengisian **Nama.** Hasil jadi form tersebut adalah seperti ini;

## <u>webpraktis</u>

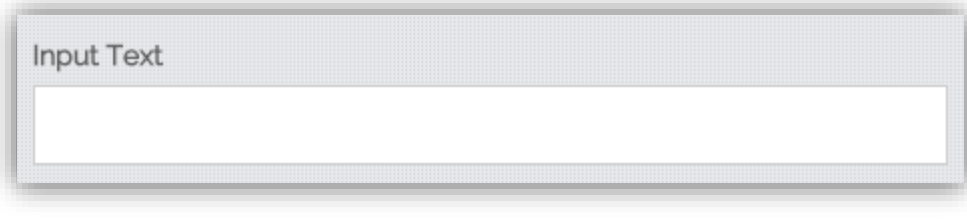

#### **3. Text Area**

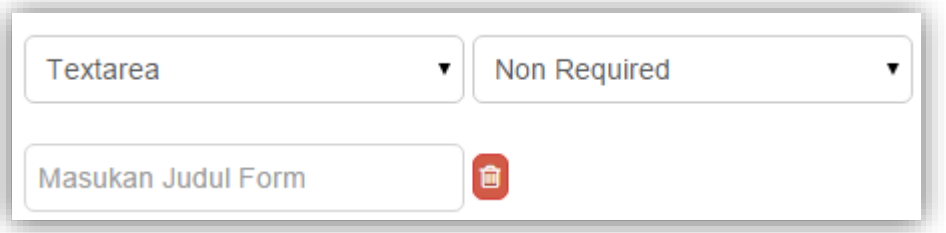

Merupakan pilihan agar si pengisi bisa mengisi form berupa text panjang.

Biasanya ini digunakan untuk form pengisian **Alamat** atau **Deskripsi secara singkat.** Hasil jadi form tersebut adalah seperti ini;

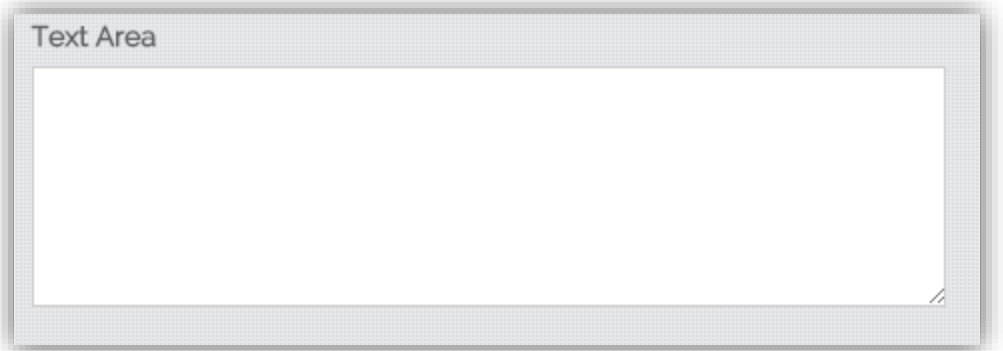

#### **4. Select Option**

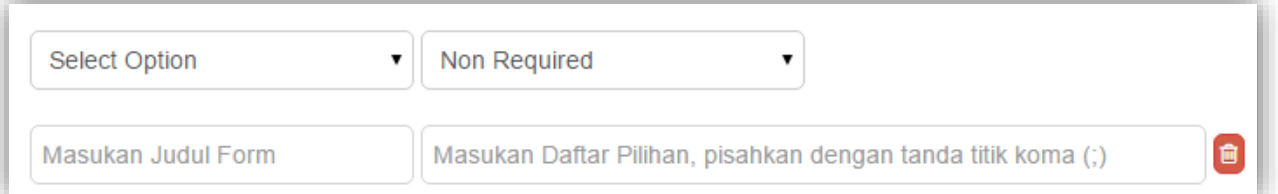

Merupakan pilihan agar si pengisi bisa mengisi form berupa pilihan dalam menu drop down.

Biasanya ini digunakan untuk form pengisian **Pilihan yang telah pilihkan.** Hasil jadi form tersebut adalah seperti ini;

## <u>webpraktis</u>

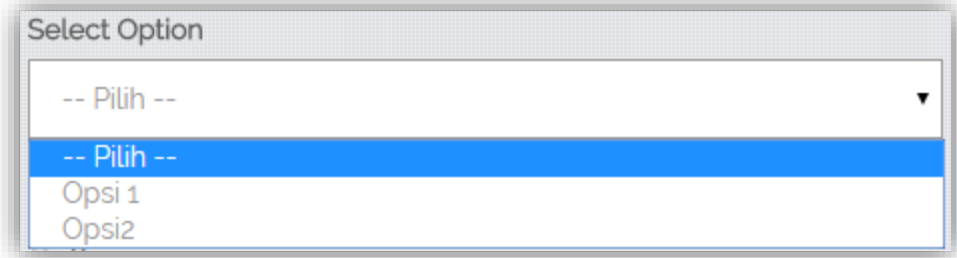

#### **5. Radio Button**

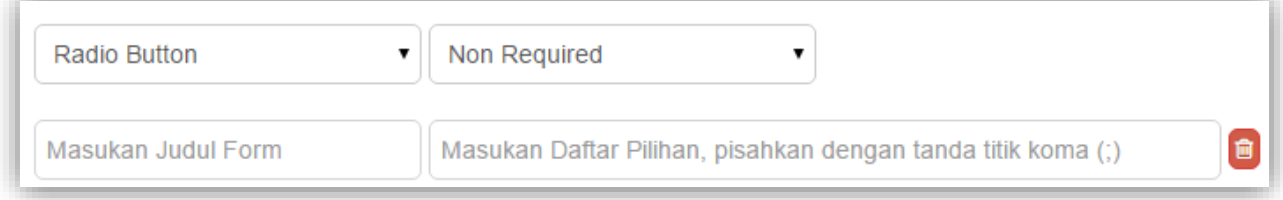

Merupakan pilihan agar si pengisi bisa mengisi form berupa pilihan yang harus dipilih salah satu.

Biasanya ini digunakan untuk form pengisian **Pilihan yang hanya boleh diisi satu.** Hasil jadi form tersebut adalah seperti ini;

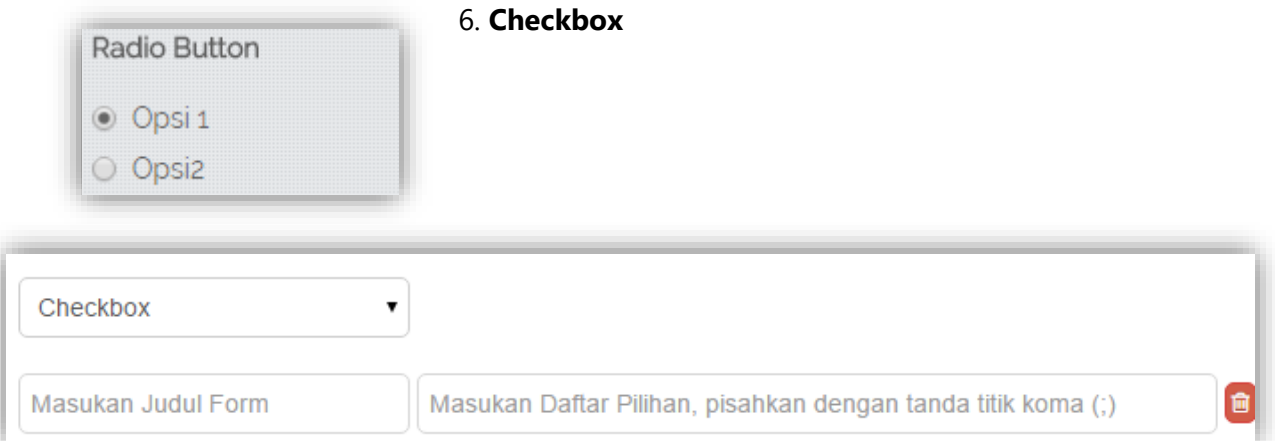

Merupakan pilihan agar si pengisi bisa mengisi form berupa pilihan bisa dipilih lebih dari satu.

Biasanya ini digunakan untuk form pengisian **Satu pertanyaan yang bisa diisi oleh beberapa jawaban.** Hasil jadi form tersebut adalah seperti ini;

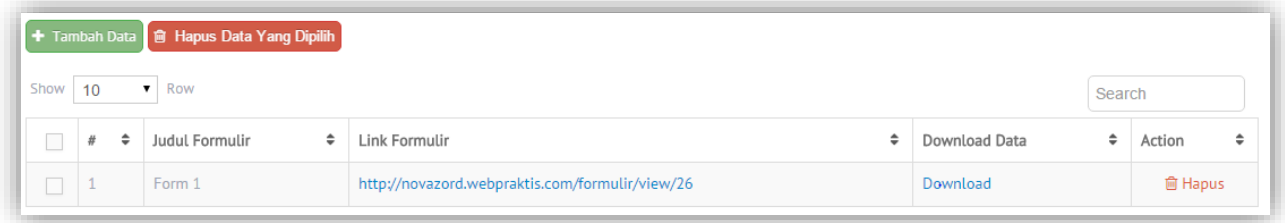

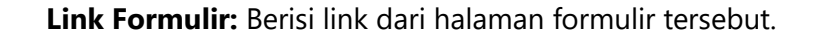

**Download Data:** Berisi data hasil form yang telah diisi oleh pengisi form.

*Perhatian: Fitur formulir ini tidak memiliki tombol edit dikarenakan bila ada form yang diedit data yang telah ada akan kacau dan tidak berurutan.*

#### **n. Background Music**

Merupakan fitur yang memungkinkan Anda untuk memasukan suara pada website Anda. *Note:* Maksimal audio 1MB dengan format MP3 / WAV

#### **3. Gallery**

**ebpraktis** 

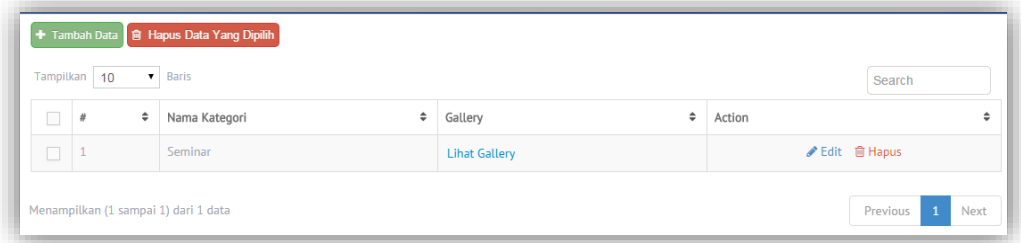

Merupakan menu yang akan menampilkan foto foto yang ingin ditampilkan di bagian galeri.

#### **4. Ganti Desain Web**

Cara mengganti desain web

- 1. Pada dashboard website Anda, klik menu '**Ganti Desain Web'.**
- 2. Lalu pilih desain yang Anda inginkan.
- 3. Klik '**Simpan Data'.**
- 4. Anda bisa klik menu '**Lihat Toko'** untuk melihat perubahan desain website Anda.milih template sesuai dengan keinginan Anda. Penggantian template bisa dilakukan kapan saja. Khusus untuk paket Starter Extra, penggantian template hanya dapat dilakukan maksimal 2x dalam sebulan.

#### **5. Event**

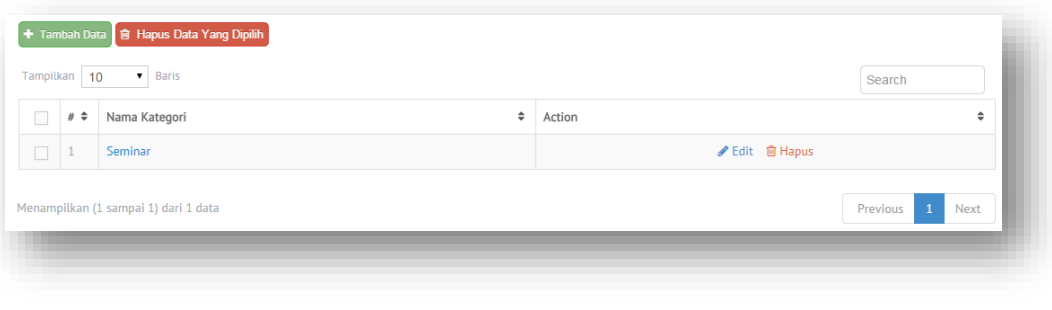

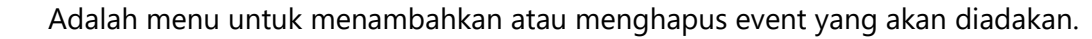

#### **6. Video**

**praktis** 

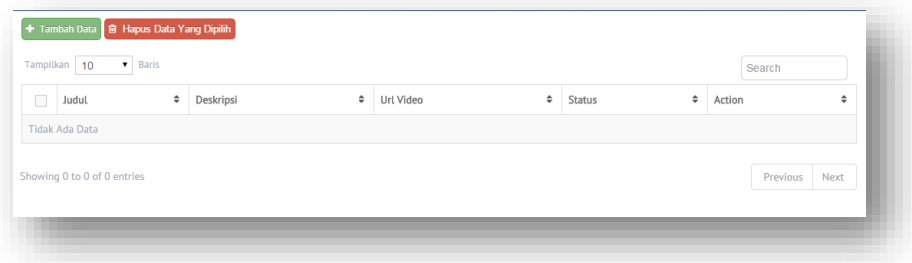

Adalah menu untuk menambah atau menghapus konten yang berupa video.

#### **7. Live Chat**

Berikut ini adalah cara registrasi live chat pada website Anda.

1. Buka [www.zopim.com](http://www.zopim.com/) pada browser Anda, kemudian klik tombol **"Sign Up".**

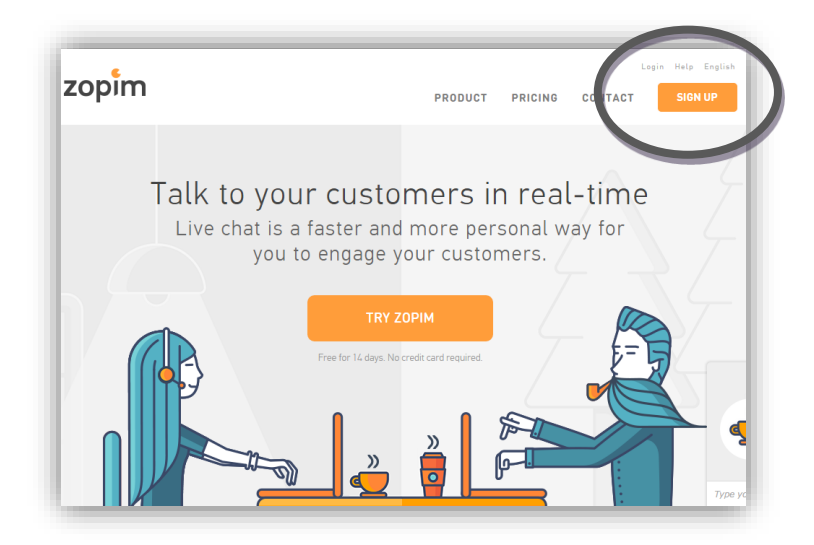

2. Isi nama dan juga email yang ingin Anda gunakan, kemudian ceklis *agreement* yang ada kemudian klik **"Sign Up For Free Account".**

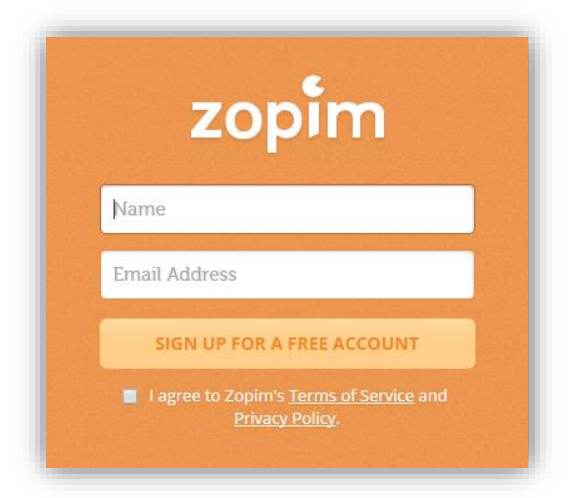

3. Kemudian buka email yang Anda daftarkan di form **Zopim** yang telah diisi sebelumnya, kemudian buka email masuk yang berasal dari **Zopim.**

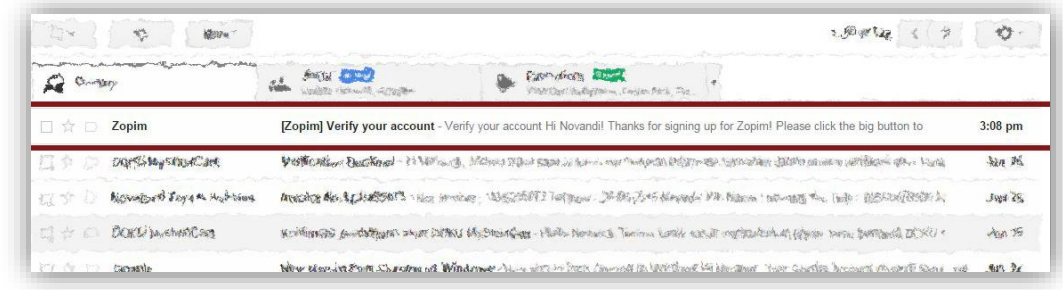

4. Kemudian klik **"Verify Your Email".**

webpraktis

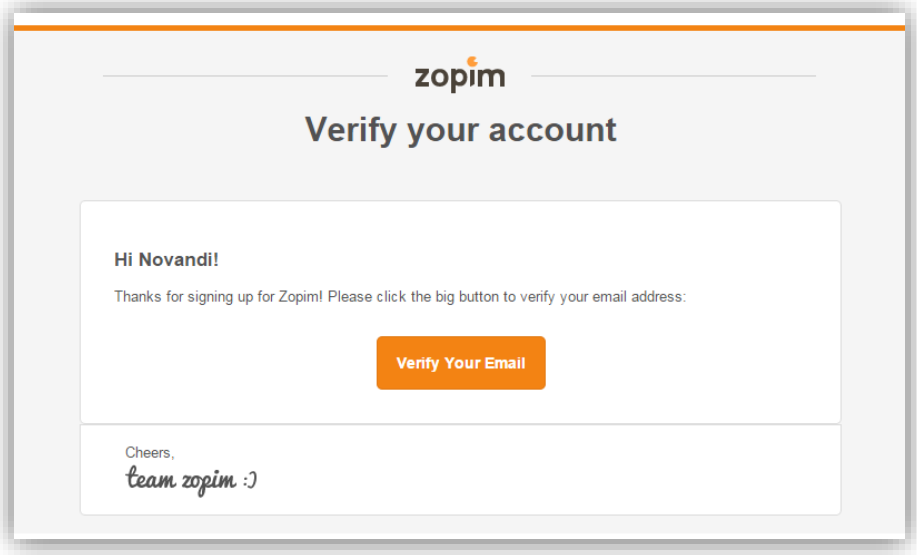

5. Kemudian isi form yang telah disediakan, jika sudah silahkan klik **"Save and Go To Dashboard"**.

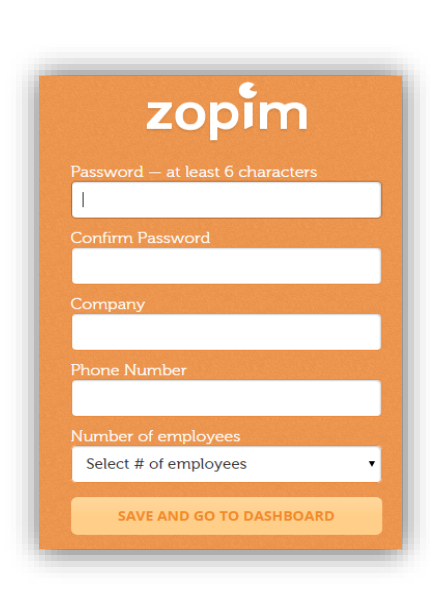

6. Anda akan dibawa menuju halaman dashboard **"Zopim",** kemudian klik "**Next".**

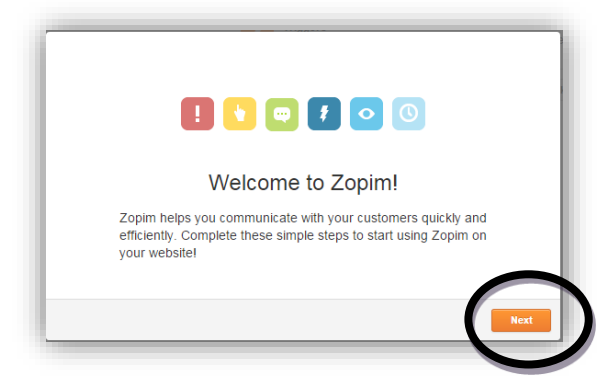

7. Isi form pengisan **profil,** jika sudah silahkan klik **"Next".**

webpraktis

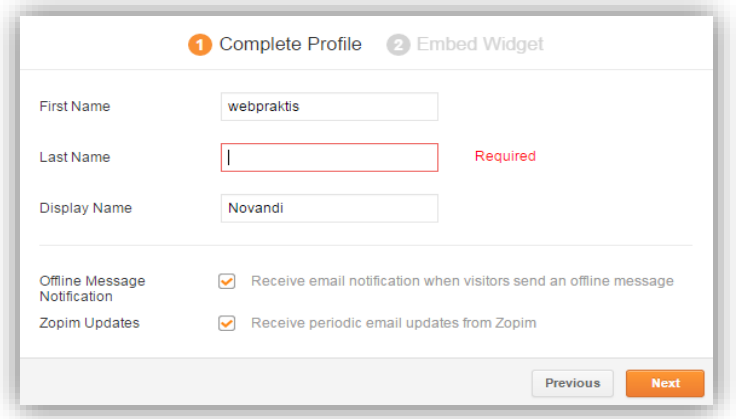

8. Akan muncul tampilan **embed widget,** *copy* kode seperti yang ada di gambar;

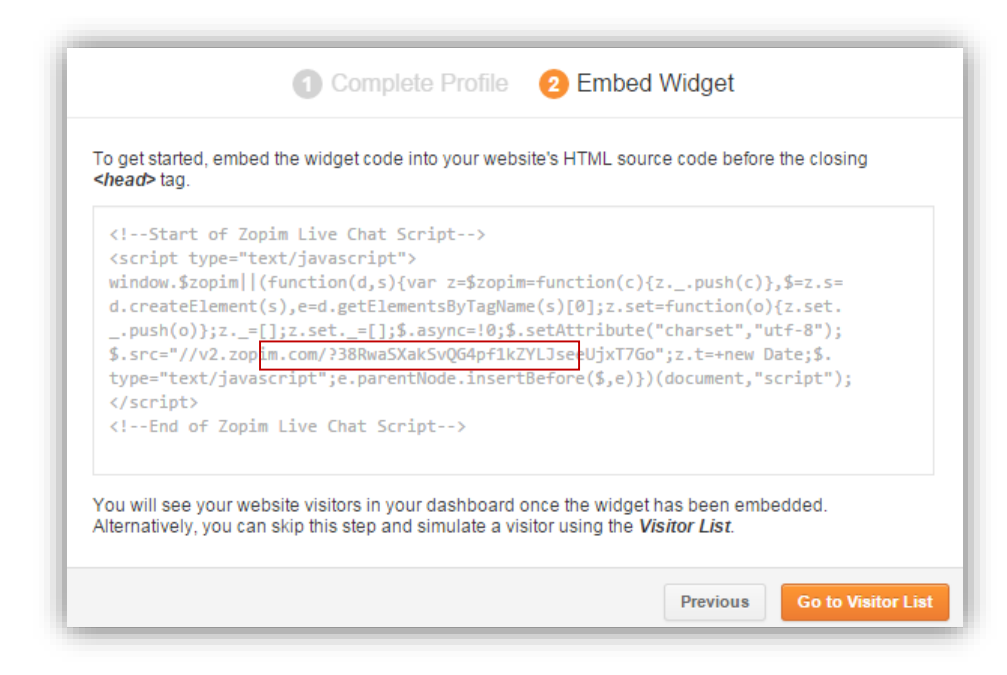

*Keterangan:* Contoh kode yang di *copy* 

**ebpraktis** 

*v2.zopim.com/?38RwaSXakSvQG4pf1kZYLJseeUjxT7Go"*

- Copy kode seperti yang di highlight **kuning** di embed widget yang Anda dapatkan. Jika sudah klik "**Go To Visitor List".**
- 9. Buka dashboard **Webpraktis** Anda, kemudian buka menu "**Live Chat"**
- 10. Paste kode yang tadi di *copy* di kolom **ID** yang telah disediakan. Kemudian ubah pengaturan **"Aktifkan Live Chat"** menjad**i "Yes".** Jika sudah klik **"Simpan"**
- 11. Kembali ke dashboard **Zopim** Anda kemudian ubah pengaturan chat Anda menjadi **Online.**

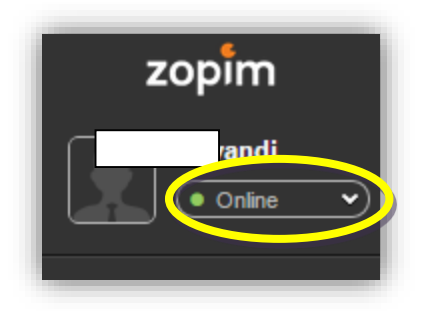

#### **A. Chating di Zopim**

1. Masuk ke dalam akun **Zopim** Anda.

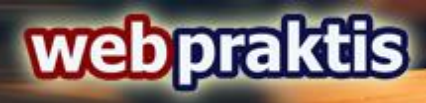

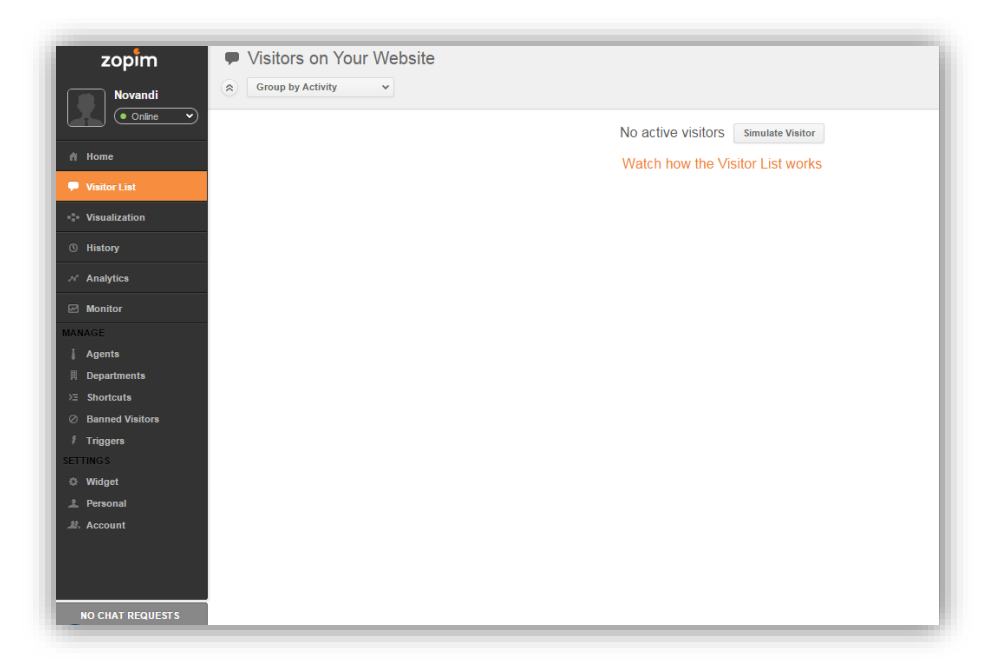

2. Akan ada tanda di kiri bawah dashboard Anda, silahkan klik tanda tersebut untuk melihat chat.

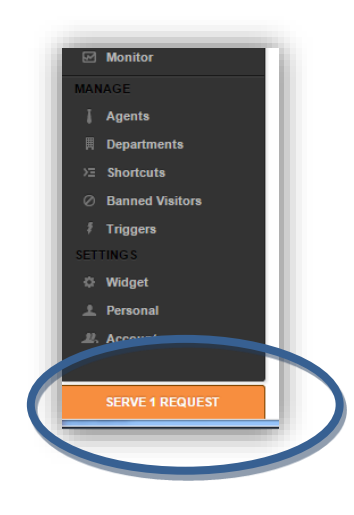

- **3.** Berikut ini adalah tampilan dari chat menggunakan **Zopim.**
- **8. Maintenance mode**

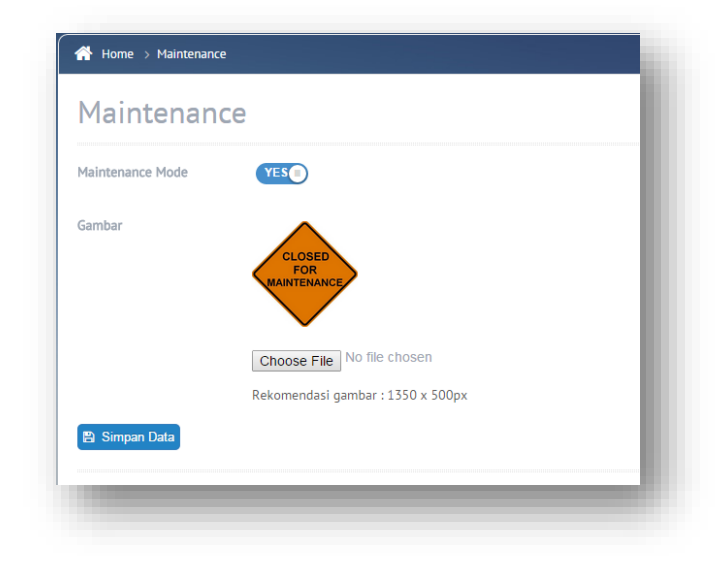

Maintenance mode adalah fitur untuk menyembunyikan website saat Anda sedang melakukan perombakan isi website dalam rentang waktu tertentu.

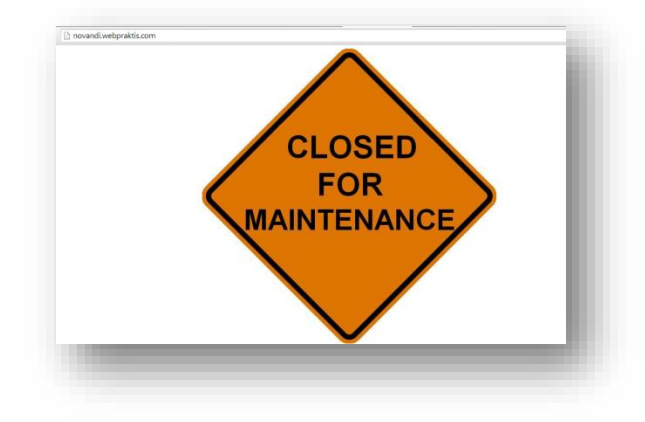

Cara mengaktifkan Maintenance Mode:

- 1. Pada dashboard website Anda, klik menu "**Maintenance Mode"**
- 2. Aktifkan "**Maintenance Mode"** dengan klik tombol **"No",** dan tombol akan berubah jadi "**Yes".**
- 3. Lalu, unggah gambar yang akan menjadi tampilan Maintenance Mode website Anda. Jangan lupa untuk menyesuaikan dimensi gambar yang akan Anda upload sesuai dengan dimensi rekomendasi dari kami yang ada di bawah tombol '**Choose File'.**

#### 4. Klik '**Simpan'.**

**ebpraktis** 

#### *Perhatian:*

 Jika tidak ada file yang diunggah, maka tampilan website Anda akan kosong, berwarna putih.

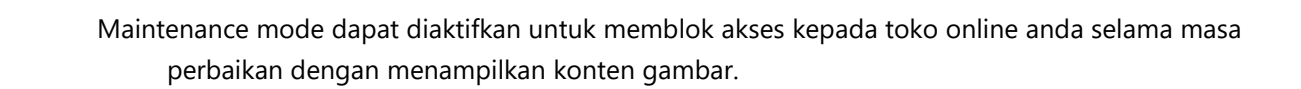

#### **9. Lihat Web**

Untuk melihat perubahan desain website Anda, pilih template sesuai dengan keinginan Anda. Penggantian template bisa dilakukan kapan saja. Khusus untuk paket Starter Extra, penggantian template hanya dapat dilakukan maksimal 2x dalam sebulan.

#### **C. Atur Artikel**

**ebpraktis** 

#### **1. Tambah Kategori Artikel**

Kategori produk berfungsi untuk mengelompokkan artikel Anda ke dalam kategori tertentu.

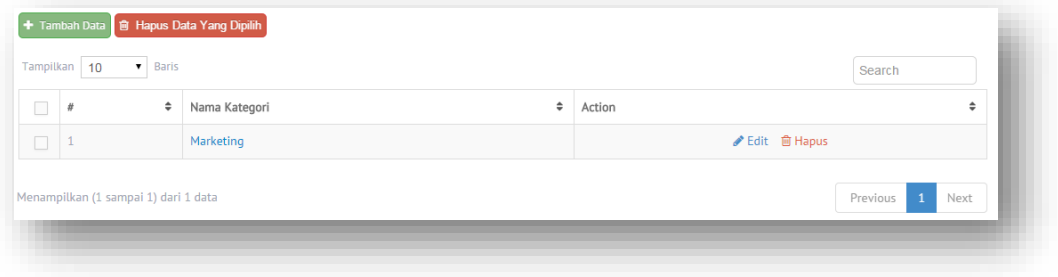

#### **2. Tambah Artikel**

Adalah menu untuk menambahkan atau mengedit kolom artikel pada webite Anda. Maksimalkan fitur ini dengan menulis secara rutin, hal ini akan meningkatkan SEO Anda.

Cara Menulis Artikel

- **a.** Pada dashboard website Anda, klik menu **'Pengaturan Artikel'**
- **b.** Klik **'Tambah Data' .**
- **c.** Isi nama kategori Artikel kemudian klik **'Simpan'**
- **d.** Klik di kategori yang tadi di buat
- **e.** Kemudian klik '**tambah data".**
- **f.** Isi Judul, Deskripsi dan tulis Artikel.
- **g.** Jangan lupa menulis Meta Title, Meta Description, Meta Keyword
- **h.** Klik **'Simpan'**

#### **D. Marketing**

#### **1. Data Komentar**

**abpraktis** 

Menampilkan komentar dari pengunjung toko online yang memberikan komentar pada artikel Anda. Komentar yang dikirimkan dapat Anda seleksi apakah ditampilkan atau tidak.

**2. Pengaturan SEO**

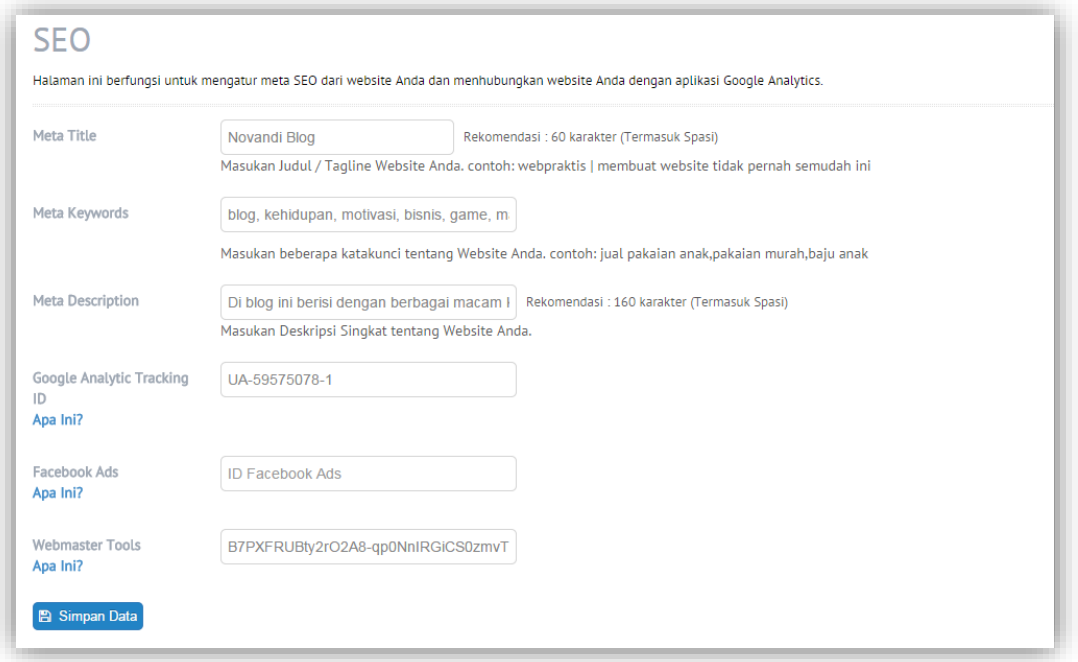

Adalah menu untuk mengoptimalkan website Anda agar mudah ditemukan di mesin pencari. Cara mengatur SEO :

- 1. Pada dashboard website Anda, klik menu '**Pengaturan SEO'.**
- 2. Lalu, isilah semua kotak isian '**Meta**' yang disediakan.

Berikut penjelasannya:

- *Meta Title*: Berisi nama website dan tagline Website. Bagian ini akan menjadi tulisan yang muncul pada judul tab browser dan judul website pada mesin pencari.
- Meta Keywords: Berisi kata kunci yang berhubungan dengan pencarian website Anda pada mesin pencari.
- **Meta Description**: Berisi deskripsi singkat website Anda, dan akan muncul pada mesin pencari sebagai deskripsi singkat pada bagian bawah setelah judul website. Usahakan menulis deskripsi yang menarik dan membuat orang ingin melihat website Anda.
	- 3. Selanjutnya, untuk mengisi kotak isian '*Google Analytic Tracking ID'*, Anda perlu membuat terlebih dahulu Google Analytics.
	- 4. Setelah membuat akun, copy Google Analytic tracking ID dan paste pada kotak isian **'Google Analytic Tracking ID'** pada dashboard.
	- 5. Jika Menggunakan **Facebook Ads**, Masukan kode yang ada di FB Adsnya seperti langkab berikut berikut:

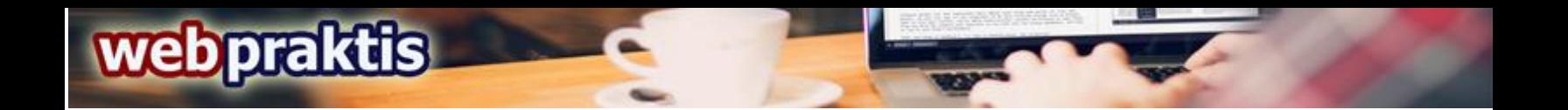

Untuk mengisi **Facebook Ads,** berikut langkahnya:

Klik tanda panah di halaman Facebook Anda kemudian klik **'Create Ads'.**

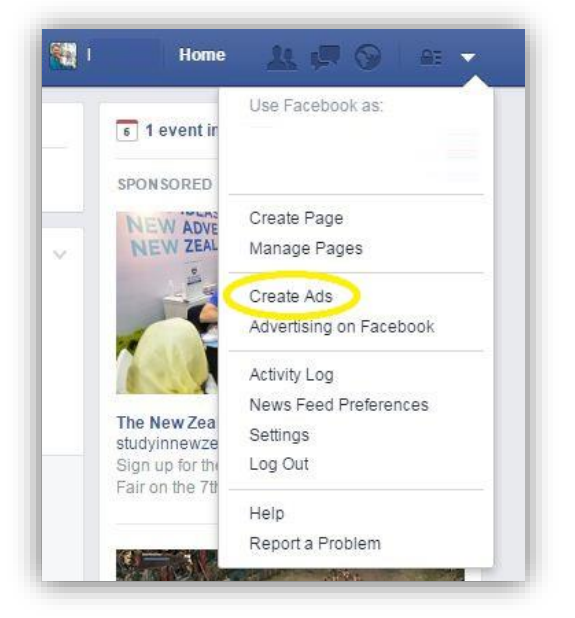

Kemudian klik **'Increase Conversions On Your Website'**

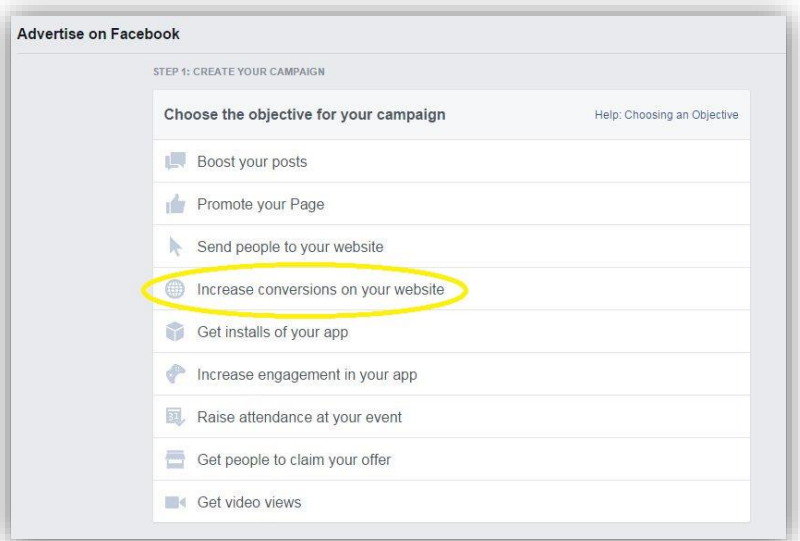

• Isikan nama web Anda dan dan tipe konversi yang Anda inginkan kemudian tulis nama Anda, lalu klik '**Creat Pixel'**.

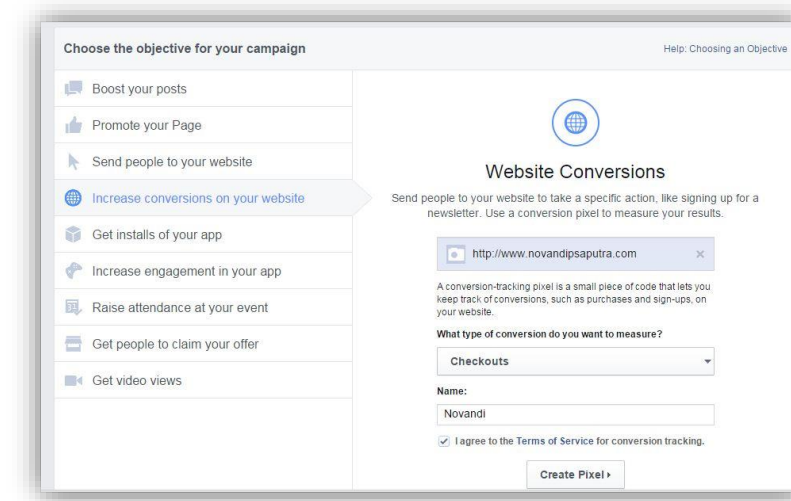

<u>webpraktis</u>

 Lalu copy **code Facebook Ads** seperti di bawah ini kemudian paste ke menu 'Pengaturan SEO' di Webpraktis Anda kemudian klik ' **Simpan**'. Halaman Facebook Ads klik **'Continue'.**

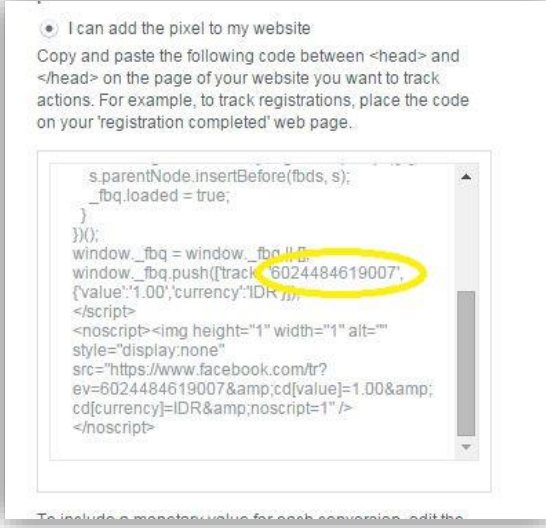

- Lalu buka web Anda '**klik di menu mana saja yang mengarahkan Anda ke halaman lain'.**
- Buka halaman facebook Ads tadi kemudian klik **'Refresh'**

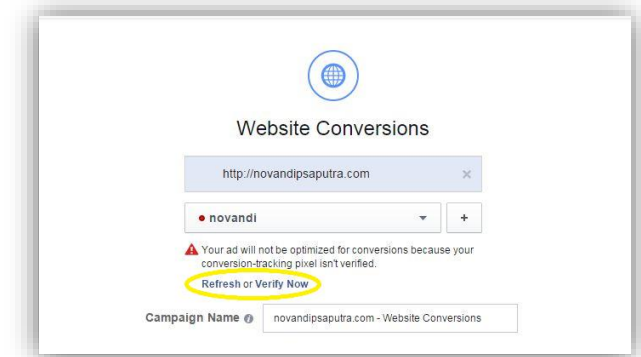

Akun Anda telah di Verifikasi, bila sudah di verifikasi akan Seperti ini tampilanya

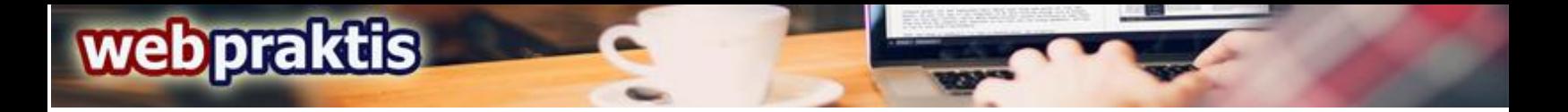

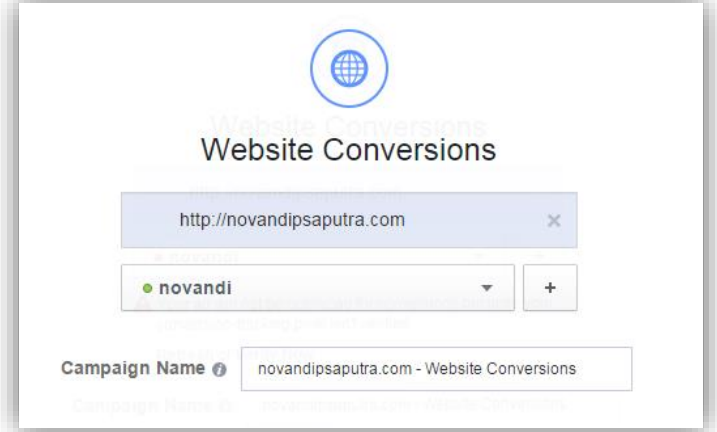

 Dan akan muncul pemberitahuan dari Facebook kalau anda sudah bisa menggunakan trackingya.

Untuk penggunaan **Facebook Pixel** bisa memasukan kode yang pixelnya sebagai berikut:

**Kolom 1:**

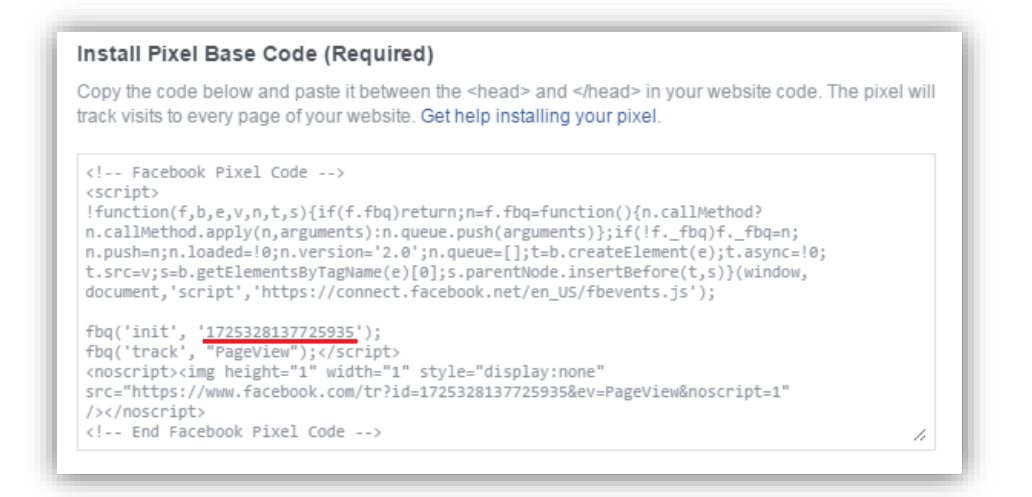

**Kolom 2:**

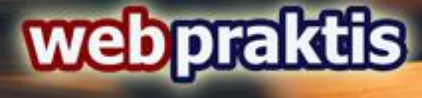

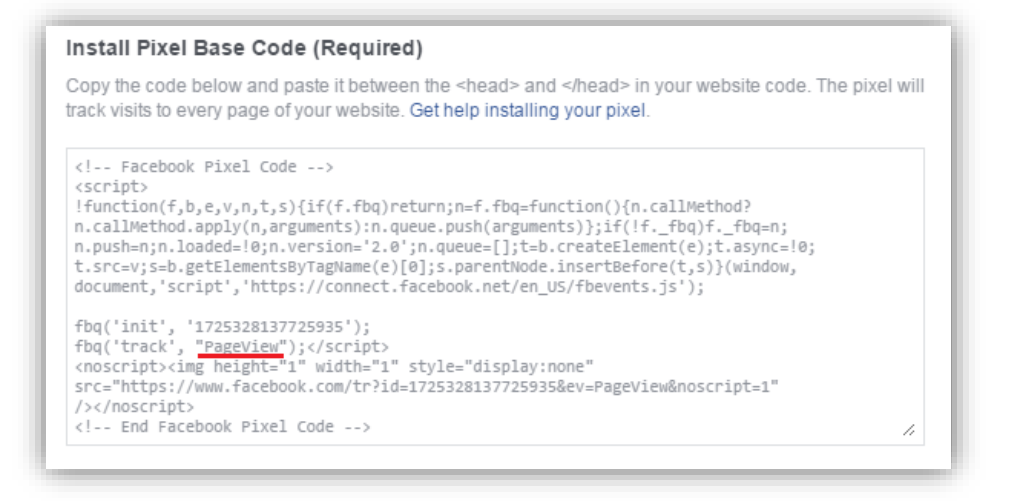

6. Untuk **Webmaster Tools** bisa langsung kunjungi

<https://www.google.com/webmasters/tools> untuk bisa mendapatkan kodenya :

- i. Buka<https://www.google.com/webmasters/tools>
- ii. Klik '**ADD A SITE'**
- iii. Kemudian masukan nama website Anda.
- iv. Kemudian klik '**Alternate Methods'.**
- v. Klik **HTML Tag** dan copy code seperti berikut

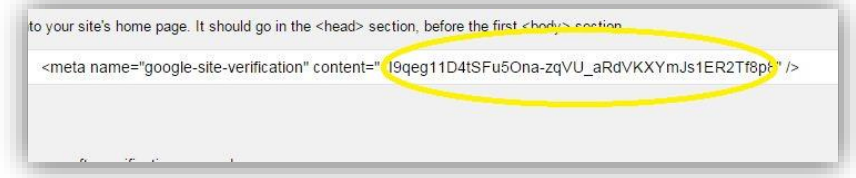

- Buka halaman webpraktis Anda dan klik '**Pengaturan SEO'**
- Kemudian paste Kode tadi di kolom ' **Webmaster Tool'**
- Kemudian klik **'simpan'**
- Kembali ke halaman webmastertool kemudiak klik 'verify'
- 7. Klik '**Simpan Data'.**
- 8. Bila tidak berhasil terverifikasi, silahkan klik "**Alternate Method**" lalu centang "**Google Analytics"** kemudian "**klik Simpan"**. Tapi pastikan Anda sudah memasukan code google Analytics ke fitur SEO Anda

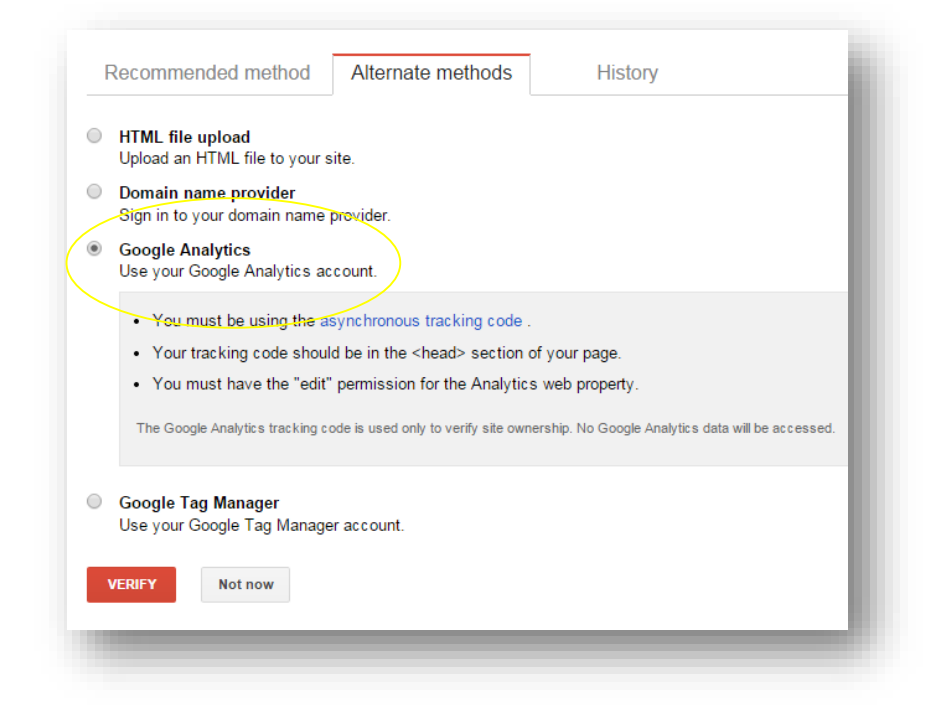

*Perhatian:* Isi semua kotak isian pada menu atur toko dan profil akun web untuk mendapatkan hasil SEO yang maksimal.

#### **3. Statistik**

<u>webpraktis</u>

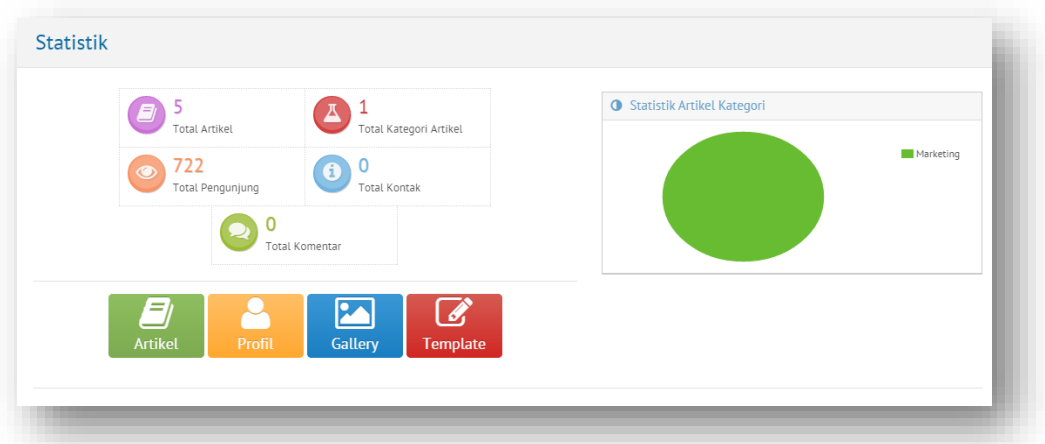

Pada menu ini, Anda bisa melihat statistik singkat dari aktivitas website Anda. Seperti 'Total Pesanan', 'Total Produk', 'Total Pengunjung', 'Total Kontak' dan 'Total Komentar'.

## **ebpraktis**

#### **4. Pengaturan Social Media**

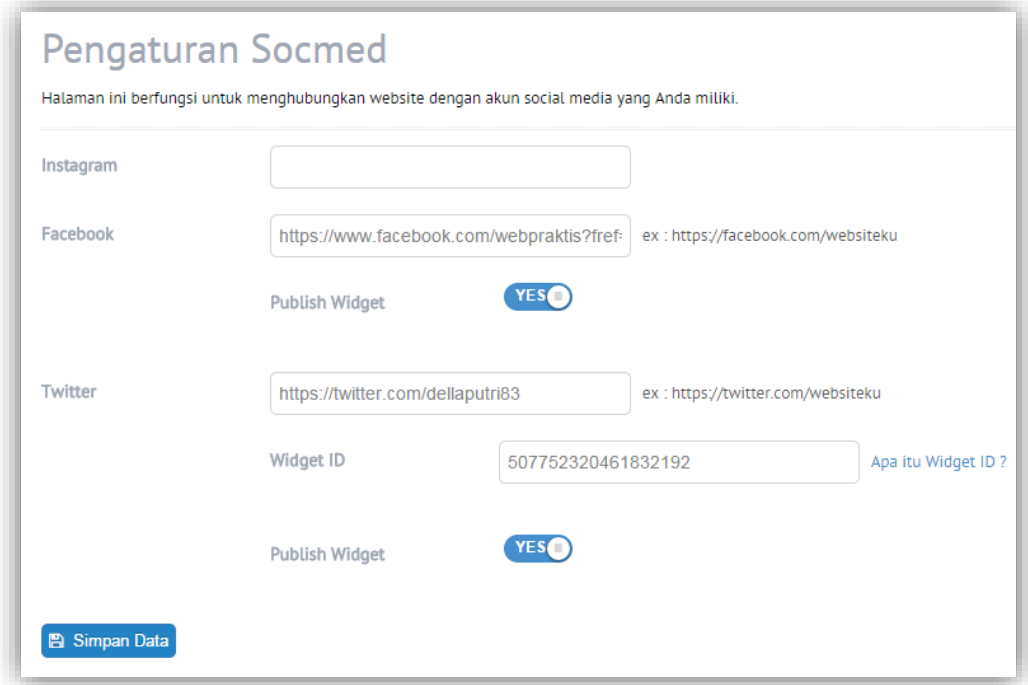

Cara memasang widget **Fanpage Facebook**

- 1. Pada dashboard website Anda, klik menu '**Pengaturan Social Media'.**
- 2. Lalu masukan dengan lengkap alamat url fanpage facebook Anda.
- 3. Pastikan status '**Publish Widget'** adalah **'YES'.**
- 4. Klik **'Simpan'**

*Perhatian:* Jenis laman facebook yang bisa ditampilkan adalah fanpage, bukan akun laman profil personal.

Cara memasang **widget Twitter**

- 1. Pada dashboard website Anda, klik menu '**Pengaturan Social Media'.**
- 2. Lalu masukan dengan lengkap alamat url akun twitter Anda.
- 3. Setelah itu buka dan masuk ke twitter.com.
- 4. Lalu, klik **'Setting'** dan masuk menu **'Settings'.**
- 5. Lalu pilih menu '**Widget**' yang berada di bagian kiri.
- 6. Klik '**Create New'**.
- 7. Pilih 'User Timeline' dan atur widget, sangat disarankan hanya mengubah 'Theme' saja.
- 8. Klik '**Create widget'.**
- 9. Lalu, lihat kotak URL Address pada browser Anda, dan carilah bagian yang memiliki 1 rangkaian angka pada url Anda, lalu copy 1 rangkaian angka tersebut saja.
- 10. Setelah itu, masuk kembali ke pengaturan social media pada dashboard website Anda.

#### 11. Paste-kan angka tersebut pada kotak isian '**Widget ID'.**

- 12. Pastikan status 'Publish Widget' adalah '**YES'.**
- 13. Klik 'Simpan'.

ebpraktis

Cara Mengaktifkan Button **Instagram** :

- **a.** Pada dashboard website Anda, klik menu '**Pengaturan Social Media'.**
- **b.** Lalu masukan dengan lengkap alamat url Profil Instagram Anda.
- **c.** Klik '**Simpan'**

Cara Mengaktifkan Button **Google Plus** :

- 1. Pada dashboard website Anda, klik menu '**Pengaturan Social Media'.**
- 2. Lalu masukan dengan lengkap alamat url Profil Instagram Anda.
- 3. Klik '**Simpan'**

Cara pasang widget chat **Yahoo Messenger** :

- 1. Pada dashboard website Anda, klik menu '**Pengaturan Social Media'**.
- 2. Lalu masukan id yahoo messenger Anda pada kotak yang disediakan.
- 3. Klik '**Simpan'**

*Perhatian:* Pastikan Anda hanya memasukan id akun anda, misal 'john\_doe91' bukan 'john\_doe91@yahoo.com'.

#### **5. Data Member**

Adalah menu untuk melihat data dari member website Anda.

#### **6. Subscriber**

Adalah menu untuk melihat data subcriber dari website Anda.

#### **7. Pop Up Banner**

**Pop-up** adalah jendela yang biasanya muncul tiba-tiba di awal mengunjungi halaman web Anda, biasanya berupa Iklan. Untuk mengatur pop up banner adalah sebagai berikut.

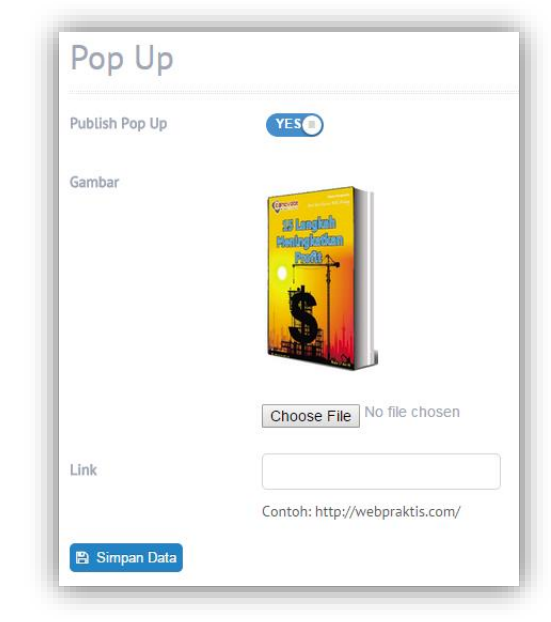

- **a.** Pada dashboard website Anda, klik menu '**Pop Up Banner'.**
- **b.** Set "**Publish Pop Up"** menjadi **"YES"**
- **c.** Klik Choose file lalu pilih gambar yang diinginkan sebagai bannernya.
- **d.** Isi link bila ingin pop up banner yang di pasang mengarahkan ke halaman lain jika di klik.
- **e.** Klik "**simpan"**

webpraktis

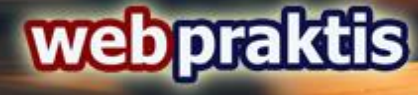

#### **E. Administrasi**

Berikut ini merupakan cara aktivasi website Anda di webpraktis.com;

**1.** Masuk kedalam **Dasboard Webpraktis** Anda kemudian klik **Aktivasi Akun** pada bagian **Administrasi.**

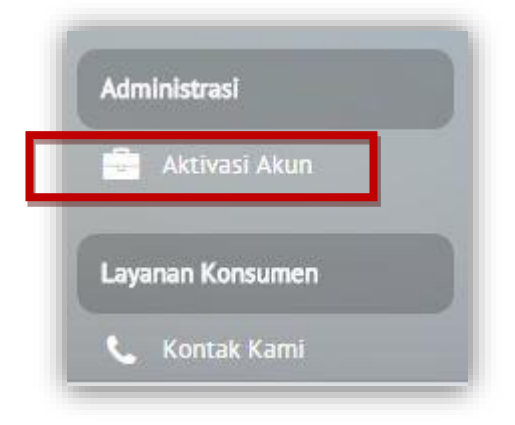

**2.** Anda akan dibawa menuju menu **Pilih Paket**, silakan klik tombol **Pilih Paket** di kolom paket yang sudah Anda bayarkan atau ingin Anda pesan.

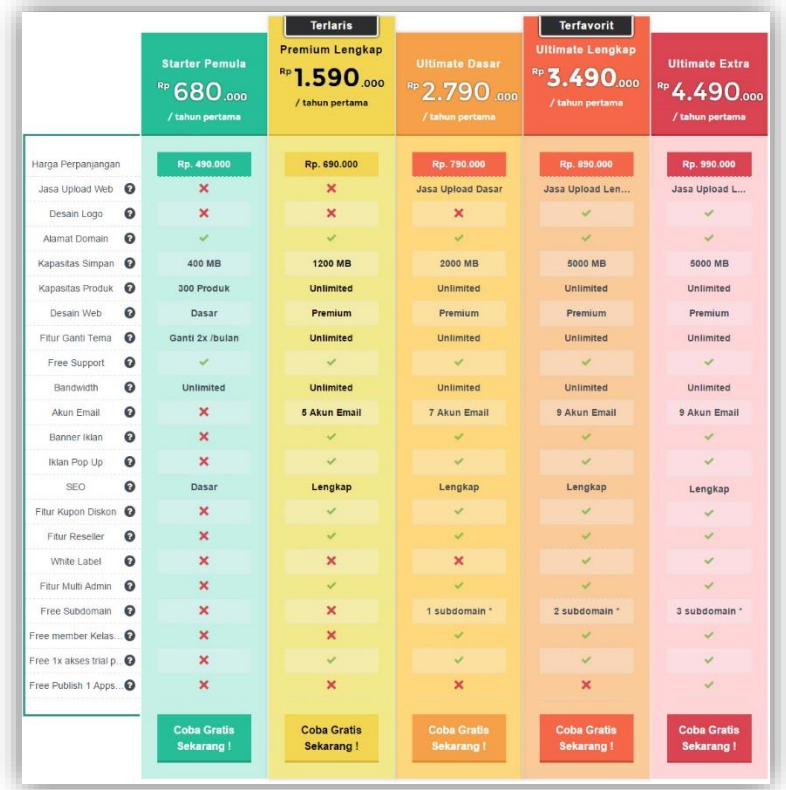

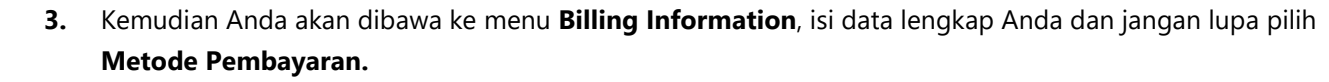

*Catatan: Untuk pembayaran via ATM, SMS Banking, Internet Banking dan Tunai silakan gunkan pilihan Transfer.*

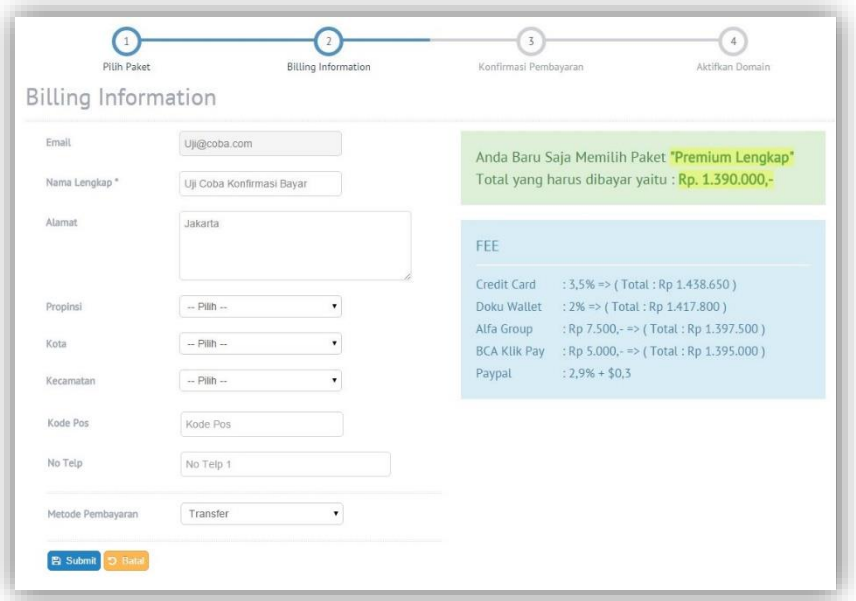

Jika semua data sudah terisi silakan klik tombol **Submit.** Lalu akan muncul *Pop Up Dialog* seperti ini.

**ebpraktis** 

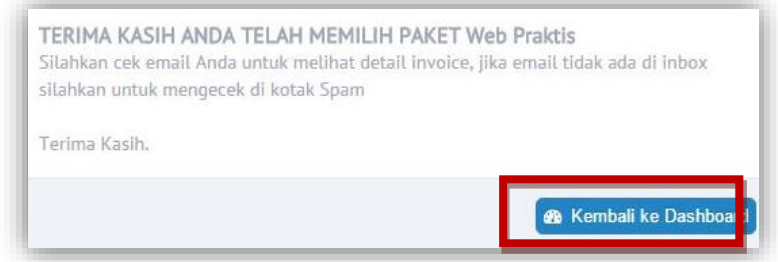

Kemudian silakan klik **Kembali Ke dashboard.**

**4.** Selanjutnya Anda akan di bawa ke menu **Konfirmasi Bayar,** isi semua form sesuai dengan data diri Anda. Pastikan **Tanggal Transfer** sesuai dengan tanggal Anda melakukan pembayaran. Pada **Total Transfer masukan nominal yang Anda bayarkan**, bukan harga paket yang Anda pilih.

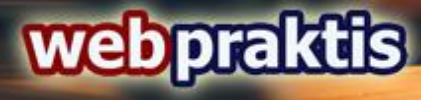

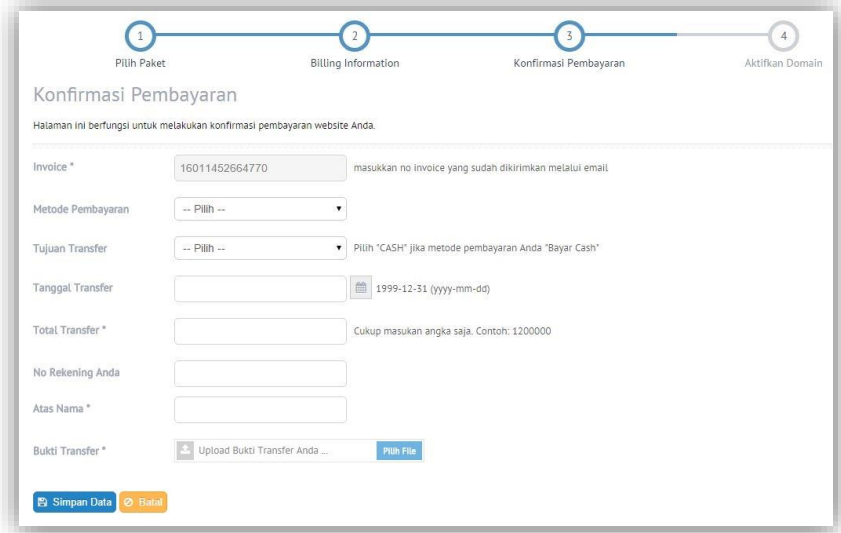

Jika sudah silakan klik **Simpan Data.** Akan muncul Pop Up Dialog,

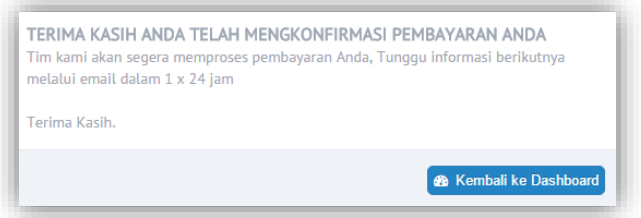

Silakan klik **Kembali Ke Dashboard.**

**5.** Anda akan di bawa ke halaman utama Dashboard Webpraktis Anda, dengan status verifikasi akun Anda mencapai **50%** silakan tunggu **1x24 Jam** sampai tim Webpraktis meverifikasi data Anda.

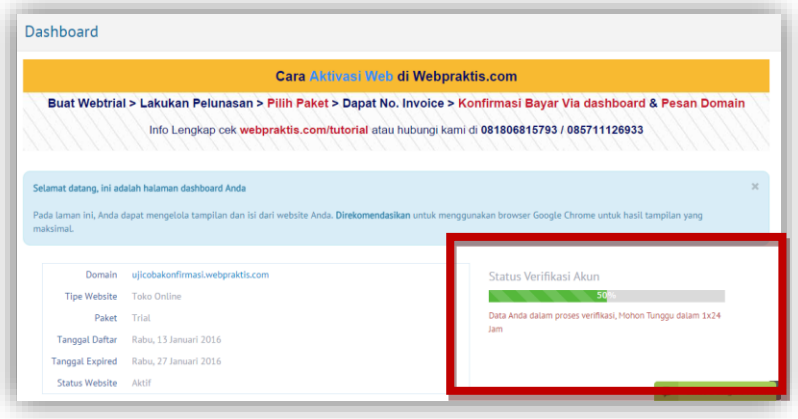

**6.** Setelah verifikasi akun Anda berhasil, status verifikasi akun Anda akan berubah menjadi **75%,** Silakan klik tombol **Klik Disini** atau Menu **Aktivasi Akun** di bagian **Administrasi.**

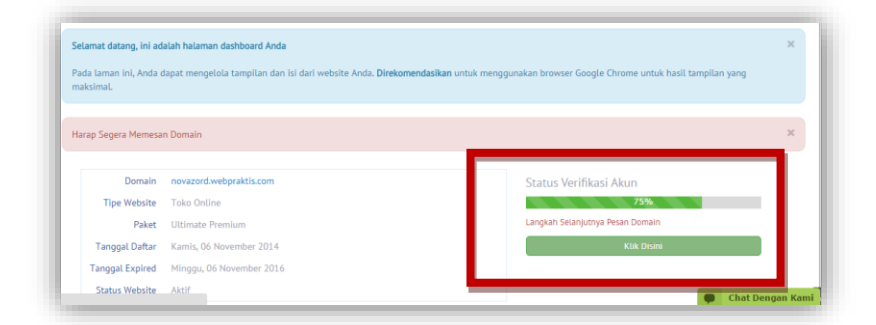

**7.** Anda akan dibawa ke menu **Pesan Domain**. Masukan domain yang Anda inginkan lalu klik **Cek Ketersedian Domain.**

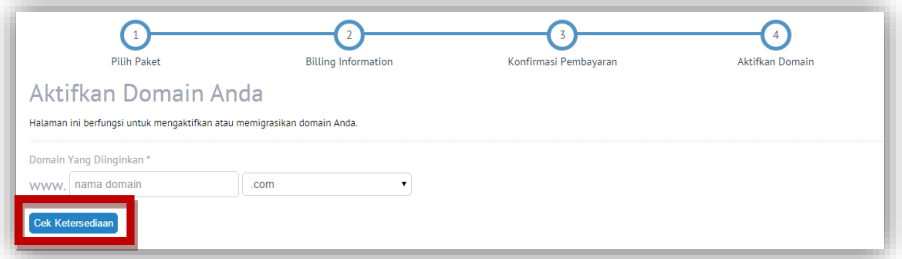

**ebpraktis** 

Jika muncul tombol tersedia akan muncul tombol **Pesan Sekarang,** klik tombol tersebut untuk memesan Domain tersebut.

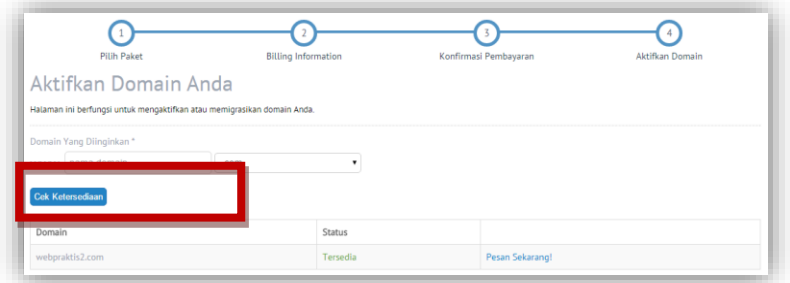

*Catatan: Pastikan nama domain yang Anda pesan benar saat akan klik tombol YA.*

**8.** Setelah pemesanan domain Anda akan diarahkan ke tampilan utama **Dashboard Webpraktis** Anda, dengan status verifikasi **90%.** Untuk melengkapi aktivasi silakan download panduan dengan cara klik tombol **Klik Disini** seperti yang ada pada gambar dibawah:

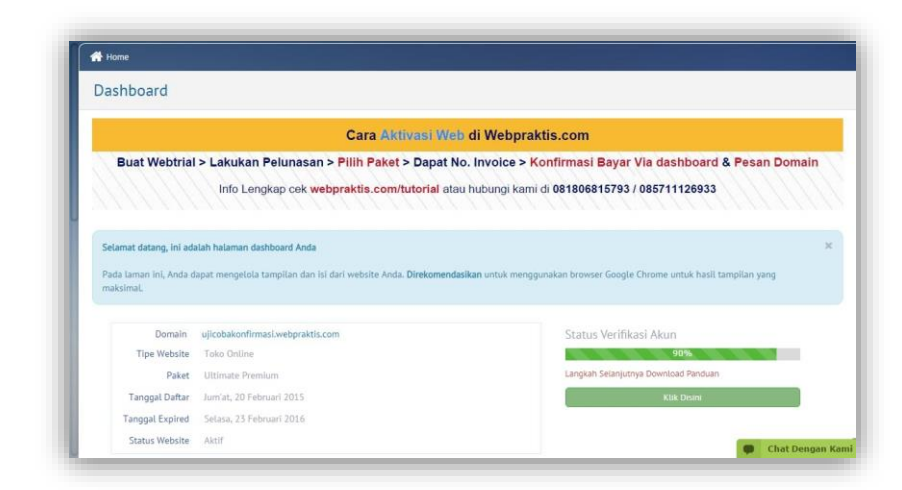

**9.** Setelah download panduan silakan baca panduan tersebut untuk membantu Anda dalam melakukan pengisian Webpraktis Anda. klik **Pengaturan Utama** pada kiri atas **Dashboard Webpraktis** Anda. Selamat Aktivasi Website Anda telah **100%.**

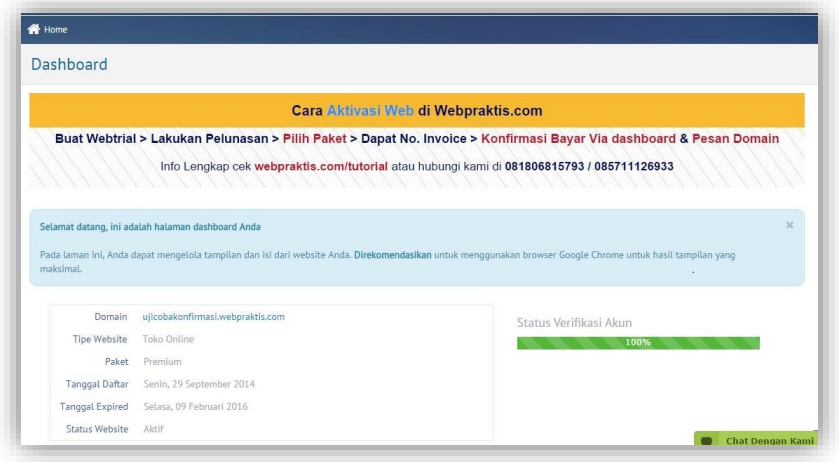

#### **F. Produk Pendukung**

**ebpraktis** 

#### **1. SubDomain**

SubDomain merupakan domain turunan yang Anda bisa gunakan untuk menunjang website Anda. Subdomain ini merupakan website lain yang namanya menggunakan nama domain Anda dengan ekstensi yang Anda inginkan didepanya, misal;

Domain Anda: webpraktis.com

Subdomain : *toko.*webpraktis.com, *blog***.**webpraktis.com, *info.*webpraktis.com

#### **G. Jasa Pendukung**

Halaman ini berfungsi untuk menginformasikan paket jasa pendukung yang ada di webpraktis yang akan Anda gunakan.

#### **1. Jasa Pendukung**

Merupakan layanan pendukung yang disediakan oleh Webpraktis untuk membantu para penggunanya dalam melengkapi konten website yang dimiliki.

#### **2. Jasa Perawatan**

Merupakan Layanan tambahan yang disediakan Webpraktis untuk membantu penggunanya mengisi konten dan mengembangkan website yang dimiliki secara konsisten setiap bulanya.

#### **3. Jasa Google Adwords**

Jasa Pemasangan Iklan di Google merupakan layanan pendukung di Webpraktis untuk membantu mendatangkan trafik / kunjungan ke website Anda

#### **4. Jasa Daftar Merek**

Jasa yang dapat membantu Anda untuk membantu mendaftarkan merek yang Anda punyai.

#### **H. Layanan Konsumen**

**ebpraktis** 

#### **1. Kontak Kami**

Menu ini berfungsi untuk melihat pesan yang masuk melalui menu '**Kontak Kami'** pada website Anda. Secara default, pesan hanya akan masuk ke dashboard website Anda.

- 1. Cara untuk membuat pesan masuk ke email Anda secara otomatis:
	- 1. Klik menu '**Kontak Kami'** dari dashboard website.
- 2. Isilah kotak isian **'Email'** dengan email yang akan Anda gunakan sebagai tempat untuk menerima pesan.
- 3. Klik '**Simpan'**

#### **I. Multi Admin**

Fitur multi admin ini dirancang untuk mempermudah Anda memberikan otoritas kepada orang lain untuk

mengupdate website Anda. Anda juga dapat mengatur apa saja yang dapat mereka ubah dan apa saja yang tidak

dapat diubah. Fitur ini hanya diperuntukkan untuk paket premium lengkap, ultimate dasar, dan ultimate lengkap ya. Berikut cara penggunaannya :

- 1. Login ke dashboard Anda
- 2. Klik kanan atas pada dashboard, pada tampilan foto profil lalu pilih Admin
- 3. Tambah data, masukkan identitas admin Anda yang baru lalu simpan
- 4. Lalu jika tidak ingin admin baru mengakses semua menu dashboard silakan klik hak akses
- 5. Pilih hak akses admin baru lalu simpan.

#### **J. Multi Role.**

Fungsinya agar email yang Anda daftarkan dapat digunakan untuk beberapa admin dashboard web. Berikut ini cara pendaftarannya :

- 1. Masukkan nama Website Anda di webpraktis.com/checker. Lalu klik cek domain hingga muncul skor website Anda.
- 2. Buka ticketing support pada dashboard, klik submit pertanyaan lalu pilih kategori multi role, dibagian isi masukkan nama email yang ingin dijadikan admin multi role. Tunggu konfirmasi dari admin webpraktis bahwa email Anda telah didaftarkan Multi role.
	- \* Skor minimum website adalah 80

Jika ada yang ditanyakan, Bapak/Ibu bisa menghubungi **Telepon** : 0812 1262 0700

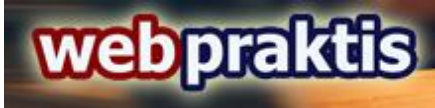

**email** : [care@webpraktis.com](mailto:care@webpraktis.com)